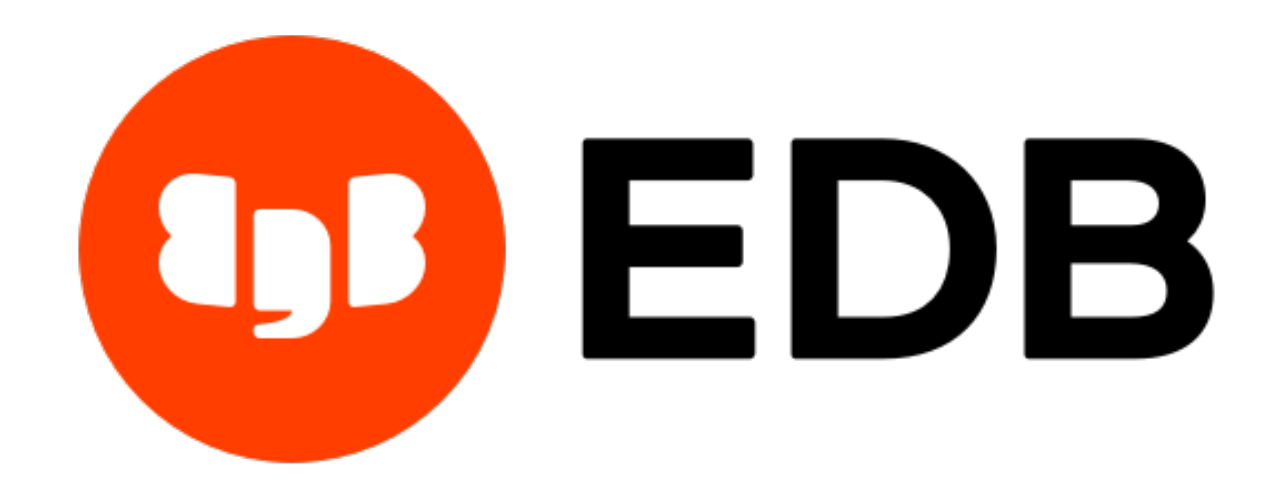

# **EDB .NET Connector**

## *Release 4.1.3.1*

## **EDB .NET Connector User's Guide**

**Sep 22, 2020**

## **Contents**

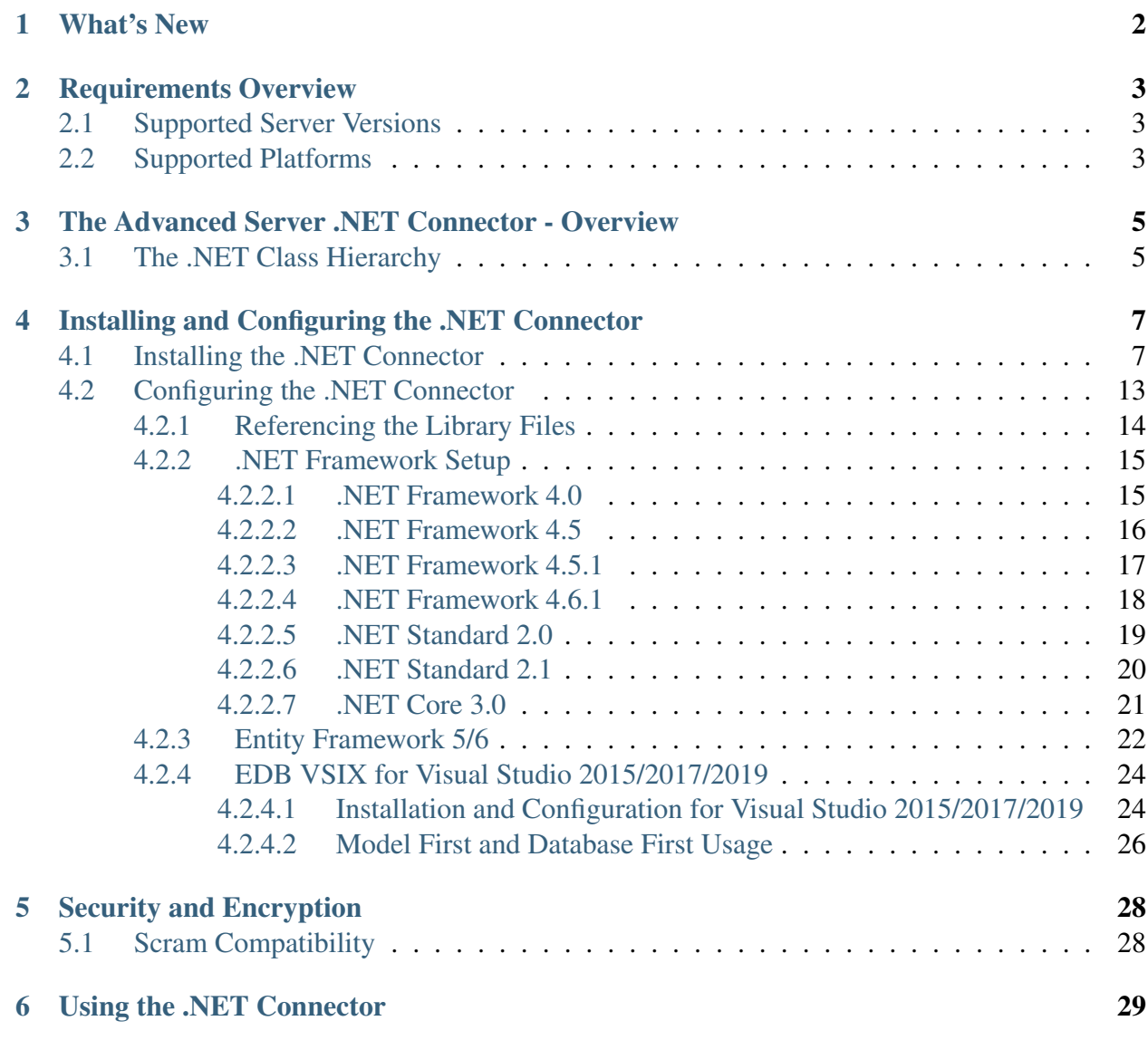

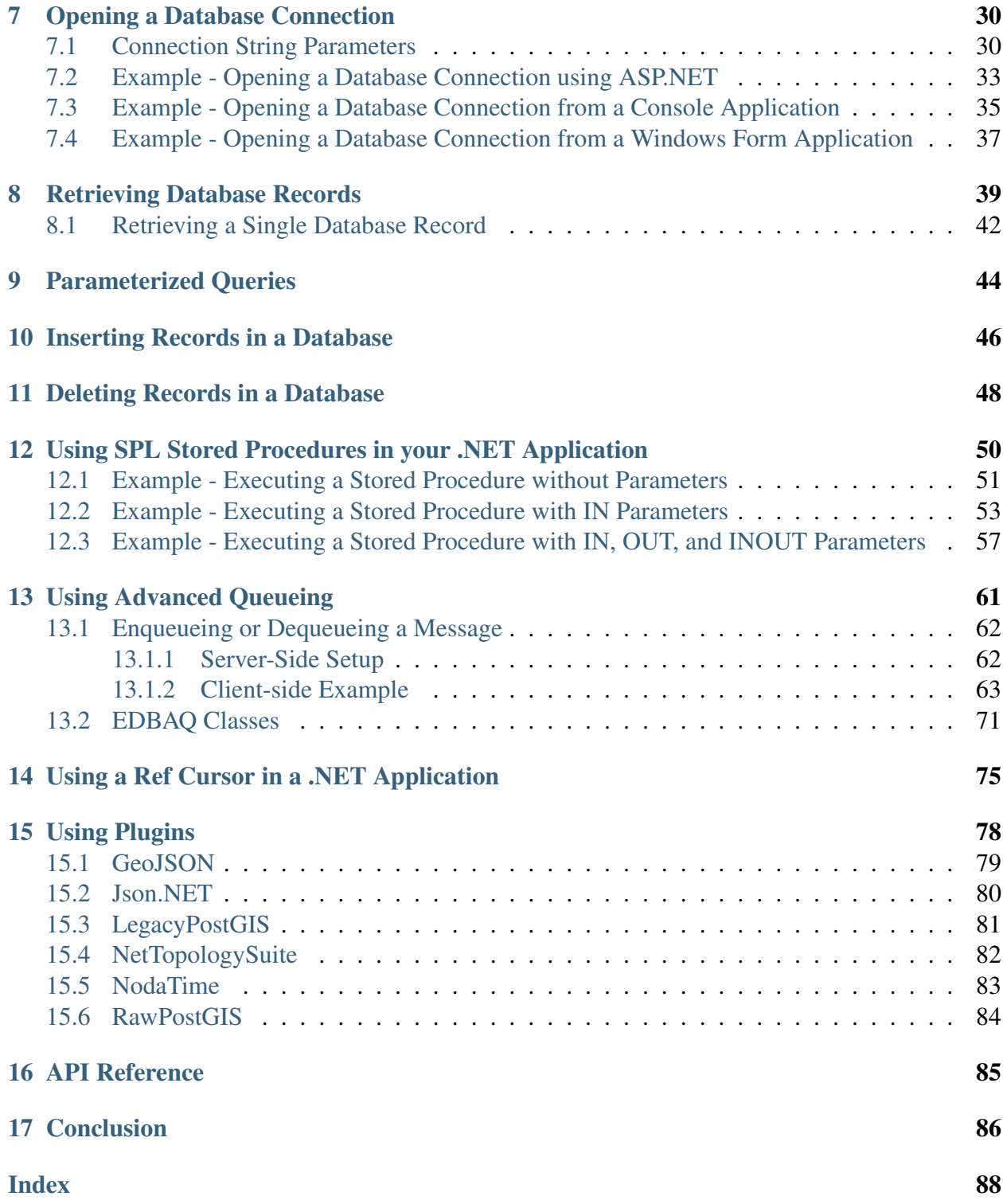

The EDB Postgres™ Advanced Server .NET Connector distributed with EDB Postgres™ Advanced Server (Advanced Server) provides connectivity between a .NET client application and an Advanced Server database server. This guide provides installation instructions, usage instructions, and examples that demonstrate the functionality of the Advanced Server .NET Connector:

- How to connect to an instance of Advanced Server.
- How to retrieve information from an Advanced Server database.
- How to update information stored on an Advanced Server database.

This document assumes that you have a solid working knowledge of both C# and .NET. The Advanced Server .NET Connector functionality is built on the core functionality of the Npgsql open source project. The *Npgsql User's Manual* is available [online.](http://www.npgsql.org/doc/index.html)

### What's New

<span id="page-4-0"></span>The following features are added to create Advanced Server .NET Connector 4.1.3.1:

- The .NET connector has been merged with the upstream community driver version 4.1.3. For more information about the merge updates, visit [https://www.nuget.org/packages/Npgsql/4.](https://www.nuget.org/packages/Npgsql/4.1.3) [1.3](https://www.nuget.org/packages/Npgsql/4.1.3)
- The connector provides support for .NET Framework 4.6.1, .NET Core 3.0 and .NET Standard 2.1.

### Requirements Overview

<span id="page-5-0"></span>The following section details the supported platforms for the Advanced Server .NET Connector.

### <span id="page-5-1"></span>**2.1 Supported Server Versions**

The Advanced Server .NET Connector is certified with Advanced Server version 9.5 and above.

### <span id="page-5-2"></span>**2.2 Supported Platforms**

The Advanced Server .NET Connector graphical installers are supported on the following Windows platforms:

64-bit Windows:

- Windows Server 2019
- Windows Server 2016
- Windows Server 2012 R2
- Windows 10
- Windows 8.1

32-bit Windows:

• Windows 10

• Windows 8.1

### <span id="page-7-0"></span>The Advanced Server .NET Connector - Overview

The Advanced Server .NET Connector is a .NET data provider that allows a client application to connect to a database stored on an Advanced Server host. The .NET Connector accesses the data directly, allowing the client application optimal performance, a broad spectrum of functionality, and access to Advanced Server features.

The .NET Connector supports following frameworks:

- .NET Framework versions 4.0, 4.5.1 and 4.6.1
- .NET Standard 2.0 and 2.1
- .NET Core 3.0
- Entity Framework 5/6
- EDB VSIX

### <span id="page-7-1"></span>**3.1 The .NET Class Hierarchy**

The .NET Class Hierarchy contains a number of classes that you can use to create objects that control a connection to the Advanced Server database and manipulate the data stored on the server. The following are just a few of the most commonly used object classes:

#### EDBConnection

The EDBConnection class represents a connection to Advanced Server. An EDBConnection object contains a ConnectionString that instructs the .NET client how to connect to an Advanced Server database.

#### EDBCommand

An EDBCommand object contains an SQL command that the client will execute against Advanced Server. Before you can execute an EDBCommand object, you must link it to an EDBConnection object.

#### EDBDataReader

An EDBDataReader object provides a way to read an Advanced Server result set. You can use an EDBDataReader object to step through one row at a time, forwardonly.

#### EDBDataAdapter

An EDBDataAdapter object links a result set to the Advanced Server database. You can modify values and use the EDBDataAdapter class to update the data stored in an Advanced Server database.

### <span id="page-9-0"></span>Installing and Configuring the .NET Connector

This chapter describes how to install and configure the Advanced Server .NET Connector.

### <span id="page-9-1"></span>**4.1 Installing the .NET Connector**

You can use the EDB .NET Connector Installer (available [from the EDB website\)](https://www.enterprisedb.com/software-downloads-postgres) to add the .NET Connector to your system. After downloading the installer, right-click on the installer icon, and select Run As Administrator from the context menu. When prompted, select an installation language and click OK to continue to the Setup window.

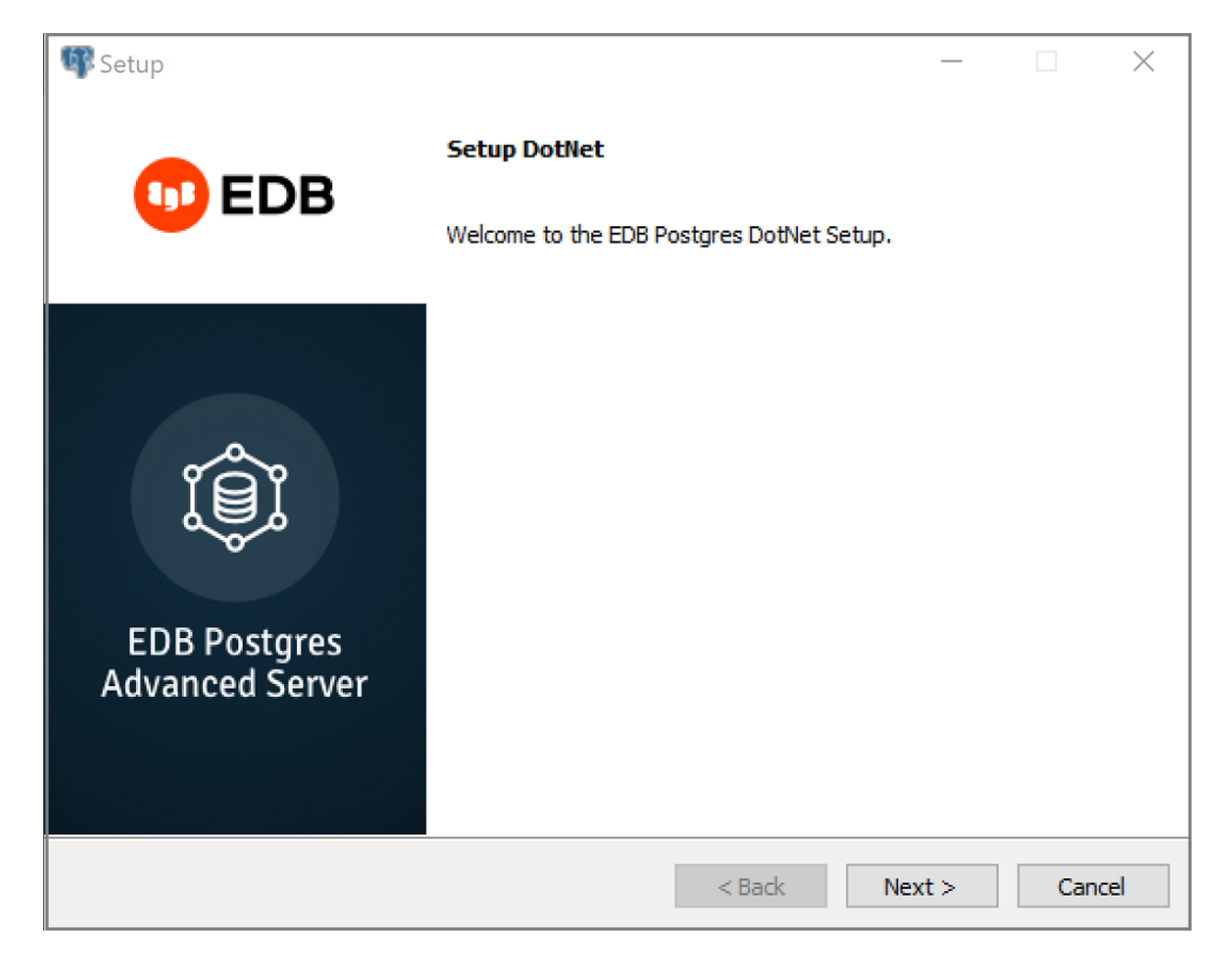

Fig. 1: *The .NET Connector Installation wizard*

Click Next to continue.

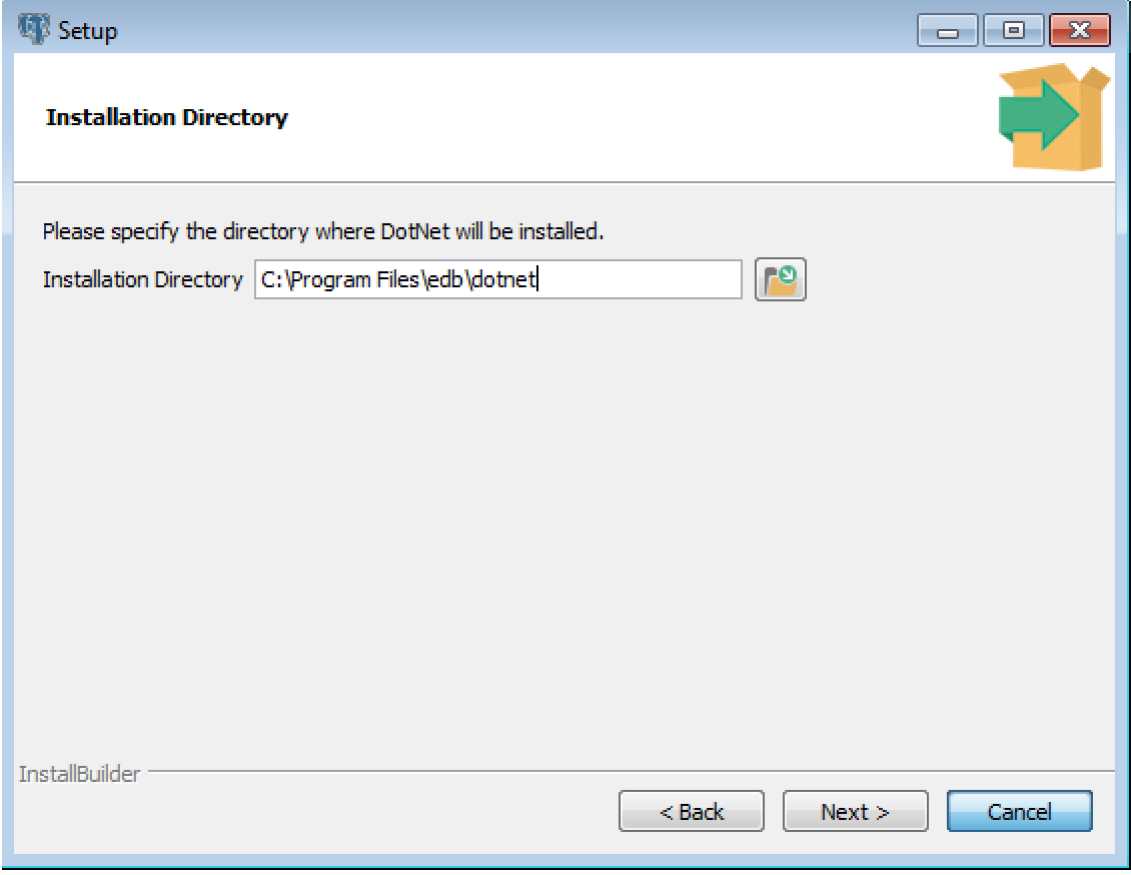

Fig. 2: *The Installation dialog*

Use the Installation Directory dialog to specify the directory in which the connector will be installed, and click Next to continue.

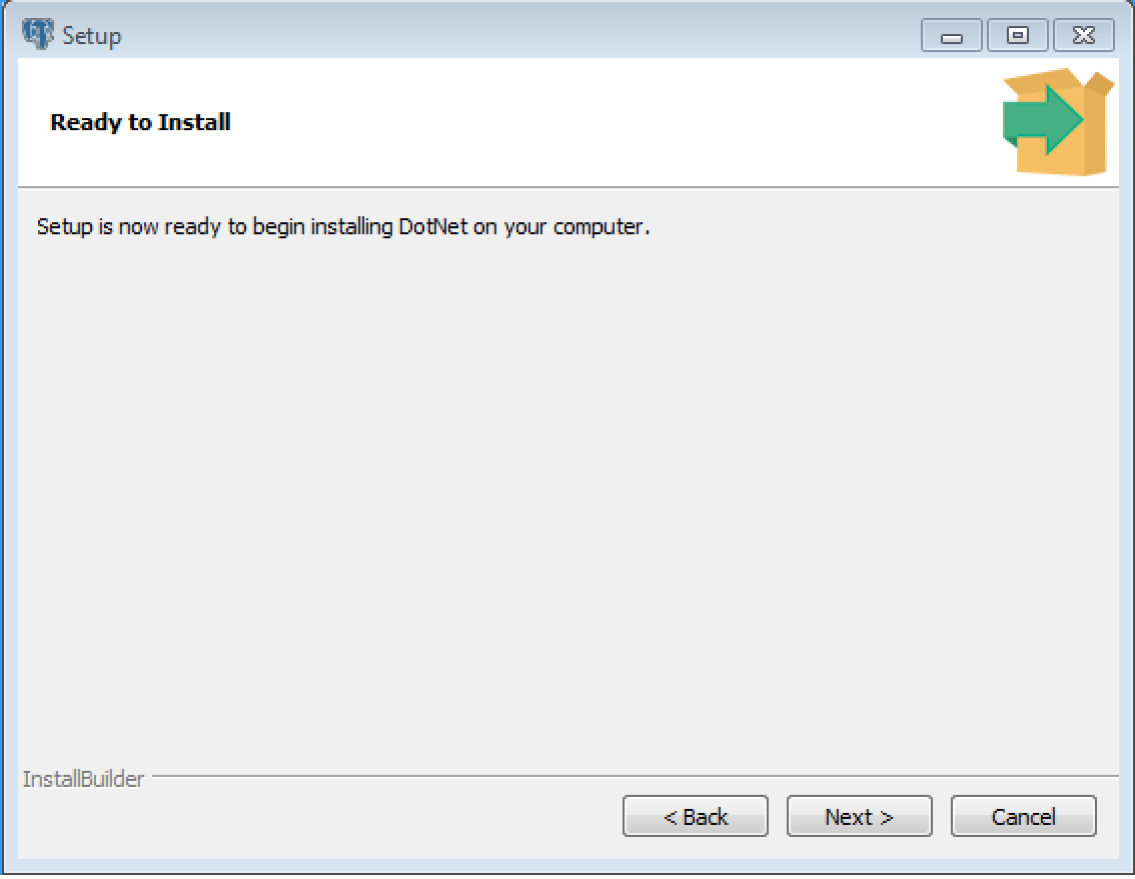

Fig. 3: *The Ready to Install dialog*

Click Next on the Ready to Install dialog to start the installation; popup dialogs confirm the progress of the installation wizard.

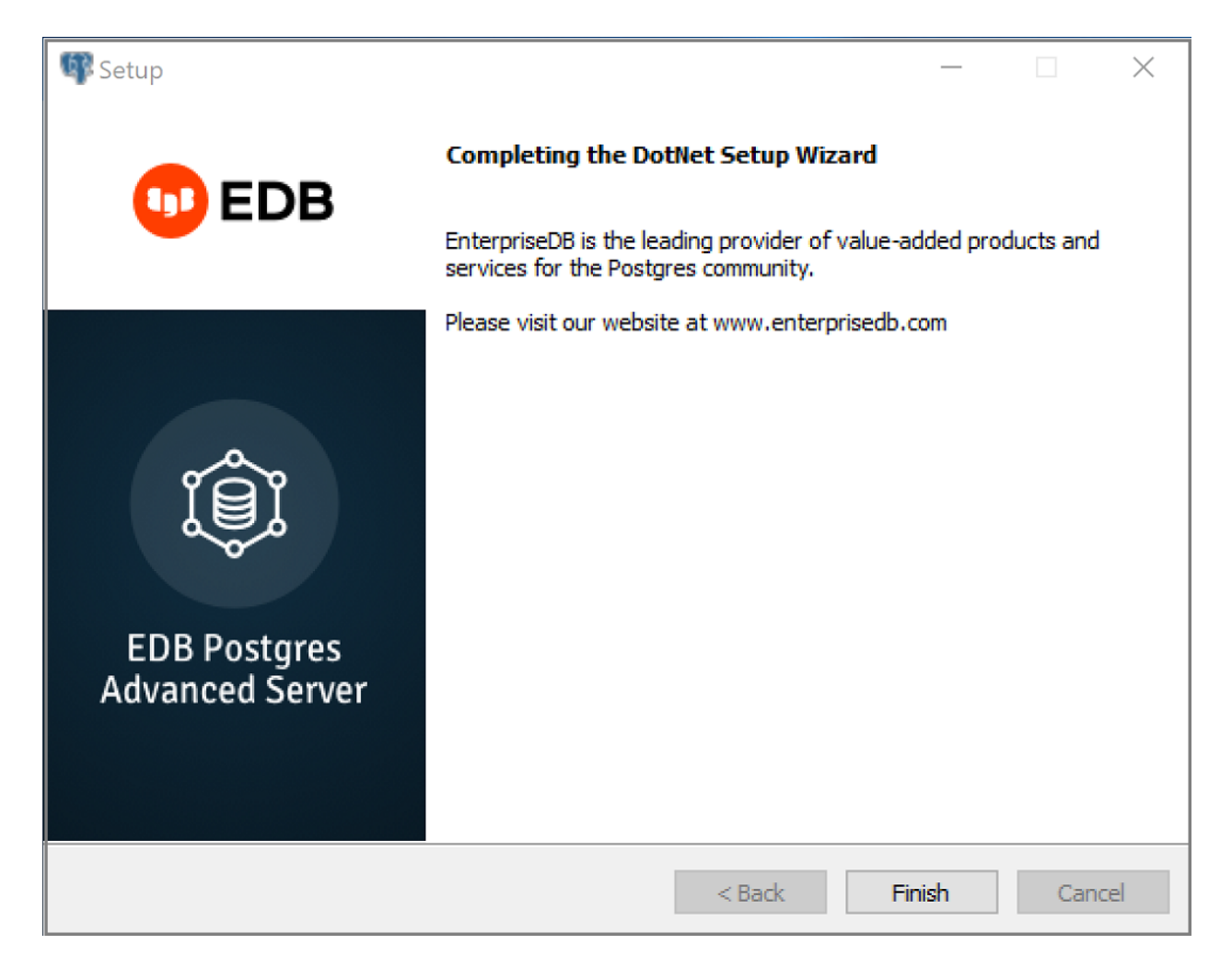

Fig. 4: *The installation is complete*

When the wizard informs you that it has completed the setup, click the Finish button to exit the dialog.

You can also use StackBuilder Plus to add or update the connector on an existing Advanced Server installation; to open StackBuilder Plus, select StackBuilder Plus from the Windows Apps menu.

| $AppS$ by name $\vee$                 |                                                |                                                   |                                          |                                     |
|---------------------------------------|------------------------------------------------|---------------------------------------------------|------------------------------------------|-------------------------------------|
| Desktop<br>囸                          | <b>Administrative Tools</b>                    | Services                                          | Edit pg_hba.conf                         | Visit Java.com                      |
| Internet Explorer<br>$\boldsymbol{e}$ | Component<br>Services                          | System<br>틪<br>Configuration                      | Edit pg_ident.conf                       | <b>Windows Accessories</b>          |
|                                       | Computer<br>西学<br>Management                   | System Information<br>Q                           | Edit<br>postgresgl.conf                  | Calculator                          |
|                                       | Defragment and<br>鷗.<br><b>Optimize Drives</b> | <b>Task Scheduler</b>                             | <b>Postgres Enterprise</b><br>Manager v6 | Notepad                             |
|                                       | <b>Event Viewer</b><br>B                       | <b>Windows Firewall</b><br>with Advanced          | Reload<br>Configuration                  | Paint                               |
|                                       | <b>iSCSI</b> Initiator<br>G,                   | <b>Windows Memory</b><br><b>YMA</b><br>Diagnostic | <b>StackBuilder Plus</b>                 | <b>Remote Desktop</b><br>Connection |

Fig. 5: *Starting StackBuilder Plus*

When StackBuilder Plus opens, follow the onscreen instructions. Select the EnterpriseDB. Net Connector option from the Database Drivers node of the tree control.

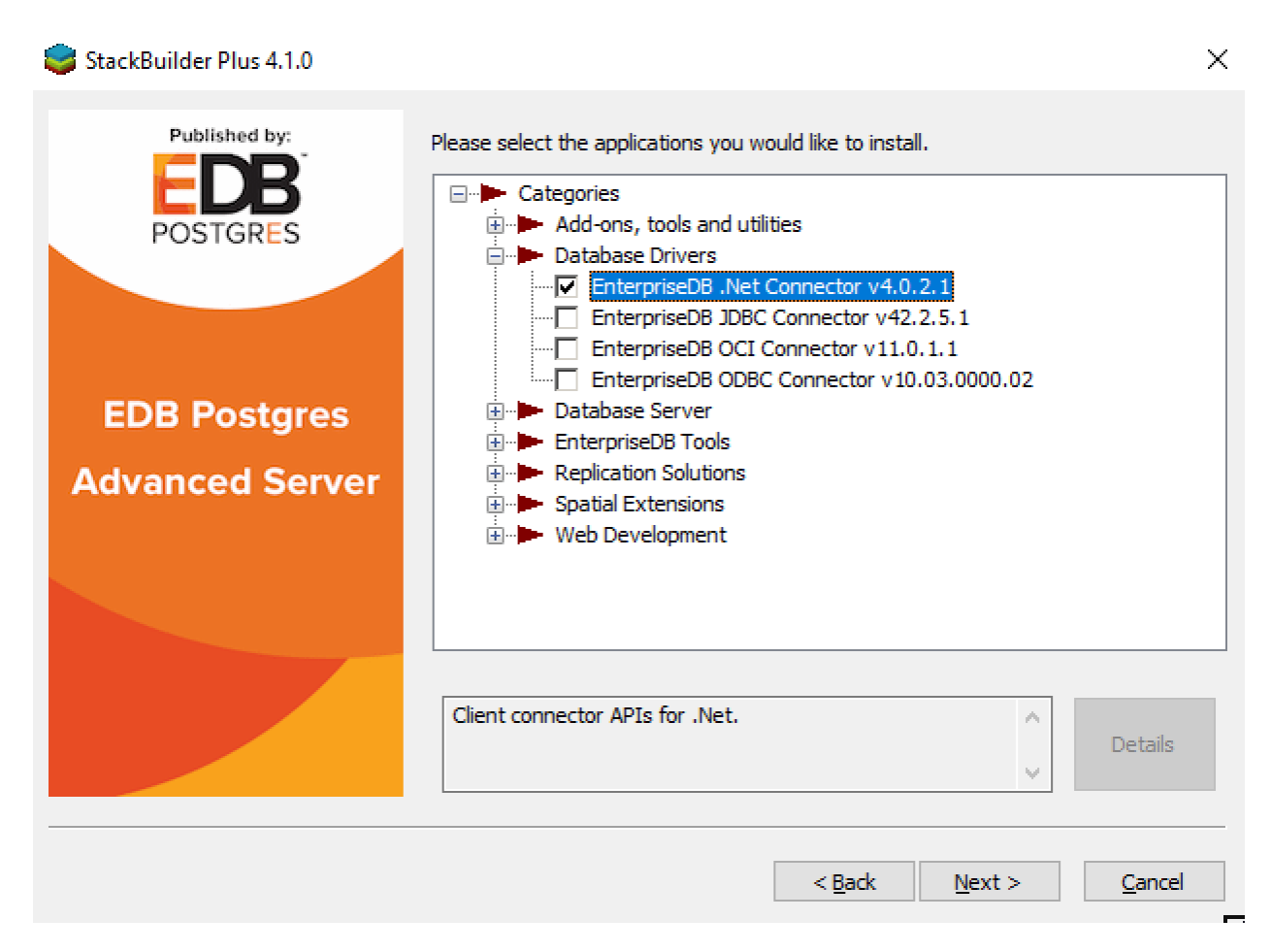

Fig. 6: *Selecting the Connectors installer*

Follow the directions of the onscreen wizard to add or update an installation of the EDB Connectors.

## <span id="page-15-0"></span>**4.2 Configuring the .NET Connector**

Please see the following environment-specific sections for information about configuring the .NET Connector:

- Referencing the Library Files. *[General configuration information](#page-16-1)* applicable to all components.
- .NET Framework 4.0. Instructions for configuring for use with *[.NET Framework 4.0](#page-17-1)*.
- .NET Framework 4.5. Instructions for configuring for use with *[.NET Framework 4.5](#page-17-2)*.
- .NET Framework 4.5.1. Instructions for configuring for use with *[.NET Framework 4.5.1](#page-18-1)*.
- .NET Framework 4.6.1 Instructions for configuring for use with *[.NET Framework 4.6.1](#page-19-1)*.
- .NET Standard 2.0. Instructions for configuring for use with *[.NET Standard 2.0](#page-20-1)*.
- .NET Standard 2.1. Instructions for configuring for use with *[.NET Standard 2.1](#page-21-1)*.
- .NET Core 3.0 Instructions for configuring for use with *[.NET Core 3.0](#page-22-1)*.
- Entity Framework 5/6. Instructions for configuring for use with *[Entity Framework](#page-23-1)*.
- EDB VSIX. Instructions for configuring for use with *[EDB VSIX](#page-25-0)*.

### <span id="page-16-0"></span>**4.2.1 Referencing the Library Files**

<span id="page-16-1"></span>To reference library files with Microsoft Visual Studio:

- 1. Select the project in the Solution Explorer.
- 2. Select Add Reference from the Project menu.
- 3. When the Add Reference dialog box opens, browse to select the appropriate library files.

Optionally, the library files can be copied to the specified location.

Before you can use an Advanced Server .NET class, you must import the namespace into your program. Importing a namespace makes the compiler aware of the classes available within the namespace. The namespace is:

EnterpriseDB.EDBClient

If you are using Entity Framework 6, the following additional namespace is required:

EntityFramework6.EntepriseDB.EDBClient

The method you use to include the namespace varies by the type of application you are writing. For example, the following command imports a namespace into an ASP. NET page:

<% import namespace="EnterpriseDB.EDBClient" %>

To import a namespace into a C# application, write:

```
using EnterpriseDB.EDBClient;
```
### <span id="page-17-0"></span>**4.2.2 .NET Framework Setup**

The following sections describe the setup for various .NET versions.

### <span id="page-17-1"></span>**4.2.2.1 .NET Framework 4.0**

If you are using .NET Framework version 4.0, the data provider installation path is:

```
C:\Program Files\edb\dotnet\net40\
```
You must add the following dependencies to your project:

```
EDBDataProvider.2.0.2.dll
```
<span id="page-17-2"></span>Mono.Security.dll

### <span id="page-18-0"></span>**4.2.2.2 .NET Framework 4.5**

If you are using .NET Framework version 4.5, the data provider installation path is:

```
C:\Program Files\edb\dotnet\net45\
```
You must add the following dependencies to your project:

```
EnterpriseDB.EDBClient.dll
System.Threading.Tasks.Extensions.dll
System.Runtime.CompilerServices.Unsafe.dll
System.ValueTuple.dll
System.Memory.dll
```
### <span id="page-19-0"></span>**4.2.2.3 .NET Framework 4.5.1**

If you are using .NET Framework version 4.5.1, the data provider installation path is:

```
C:\Program Files\edb\dotnet\net451\
```
You must add the following dependencies to your project:

```
EnterpriseDB.EDBClient.dll
System.Threading.Tasks.Extensions.dll
System.Runtime.CompilerServices.Unsafe.dll
System.ValueTuple.dll
System.Memory.dll
```
### <span id="page-20-0"></span>**4.2.2.4 .NET Framework 4.6.1**

If you are using .NET Framework version 4.6.1, the data provider installation path is:

```
C:\Program Files\edb\dotnet\net461\
```
You must add the following dependencies to your project:

```
EnterpriseDB.EDBClient.dll
Microsoft.Bcl.AsyncInterfaces.dll
System.Memory.dll
System.Numerics.Vectors.dll
System.Runtime.CompilerServices.Unsafe.dll
System.Runtime.dll
System.Text.Json.dll
System.Threading.Tasks.Extensions.dll
System.ValueTuple.dll
```
### <span id="page-21-0"></span>**4.2.2.5 .NET Standard 2.0**

For .NET Standard Framework 2.0, the data provider installation path is:

C:\Program Files\edb\dotnet\netstandard2.0\

You must add the following dependencies to your project:

```
EnterpriseDB.EDBClient.dll
System.Threading.Tasks.Extensions.dll
System.Runtime.CompilerServices.Unsafe.dll
System.ValueTuple.dll
```
Note: If your target framework is .Net Core 2.0, then include the following file in your project:

<span id="page-21-1"></span>System.Threading.Tasks.Extensions.dll

### <span id="page-22-0"></span>**4.2.2.6 .NET Standard 2.1**

For .NET Standard Framework 2.1, the data provider installation path is:

C:\Program Files\edb\dotnet\netstandard2.1\

The following shared library files are required:

```
EnterpriseDB.EDBClient.dll
System.Memory.dll
System.Runtime.CompilerServices.Unsafe.dll
System.Text.Json.dll
System.Threading.Tasks.Extensions.dll
System.ValueTuple.dll
```
### <span id="page-23-0"></span>**4.2.2.7 .NET Core 3.0**

If you are using .NET Core 3.0, the data provider installation path is:

C:\Program Files\edb\dotnet\netcoreapp3.0\

The following shared library files are required:

```
EnterpriseDB.EDBClient.dll
System.Threading.Tasks.Extensions.dll
System.Runtime.CompilerServices.Unsafe.dll
System.ValueTuple.dll
System.Memory.dll
```
### <span id="page-24-0"></span>**4.2.3 Entity Framework 5/6**

To set up .NET Connector for usage with Entity Framework, the data provider installation path is:

### For net45

C:\Program Files\edb\dotnet\EF\net45

The following shared library files are required:

EntityFramework5.EnterpriseDB.EDBClient.dll

EntityFramework6.EnterpriseDB.EDBClient.dll

For net461

C:\Program Files\edb\dotnet\EF\net461

The following shared library files are required:

EntityFramework6.EnterpriseDB.EDBClient.dll

Note: Entity Framework can be used with the EnterpriseDB. EDBClient.dll library available in the net45, net451 and net461 subdirectories.

See *[Referencing the Library Files](#page-16-1)* for information about referencing library files.

Add the <DbProviderFactories> entries for the ADO.NET driver for Postgres to the app. config file. Add the following entries:

```
<add name="EnterpriseDB.EDBClient"
 invariant="EnterpriseDB.EDBClient"
 description=".NET Data Provider for EnterpriseDB PostgreSQL"
 type="EnterpriseDB.EDBClient.EDBFactory, EnterpriseDB.EDBClient,
˓→Version=4.1.3.1, Culture=neutral, PublicKeyToken=5d8b90d52f46fda7"
 support="FF"/>
```
In the project's app.config file add the following entry for provider services under the EntityFramework/providers tag:

```
<provider invariantName="EnterpriseDB.EDBClient"
 type="EnterpriseDB.EDBClient.EDBServices, EntityFramework6.
˓→EnterpriseDB.EDBClient">
</provider>
```
The following is an example of the app.config file:

```
<?xml version="1.0" encoding="utf-8" ?>
<configuration>
```
(continues on next page)

(continued from previous page)

```
<configSections>
   <section name="entityFramework" type="System.Data.Entity.Internal.
˓→ConfigFile.EntityFrameworkSection, EntityFramework, Version=6.0.0.0,
˓→Culture=neutral, PublicKeyToken=b77a5c561934e089" requirePermission=
˓→"false"/>
 </configSections>
   <startup>
       \leqsupportedRuntime version="v4.0" sku=".NETFramework,Version=v4.
\rightarrow 5" />
   </startup>
<entityFramework>
  <providers>
    <provider invariantName="EnterpriseDB.EDBClient" type=
˓→"EnterpriseDB.EDBClient.EDBServices, EntityFramework6.EnterpriseDB.
˓→EDBClient"></provider>
  </providers>
</entityFramework>
<system.data>
  <DbProviderFactories>
    <remove invariant="EnterpriseDB.EDBClient"/>
    <add name="EnterpriseDB Data Provider" invariant="EnterpriseDB.
˓→EDBClient" support="FF" description=".Net Framework Data Provider
˓→for Postgresql" type="EnterpriseDB.EDBClient.EDBFactory,
˓→EnterpriseDB.EDBClient"/>
  </DbProviderFactories>
</system.data>
</configuration>
```
Note: The same entries for <providers> and <DbProviderFactories> are valid for the web.config file and the app.config file.

Depending upon the type of application you are using, you may be required to import the namespace into the source code (see *[Referencing the Library Files](#page-16-1)*).

<span id="page-25-0"></span>For usage information about Entity Framework, refer to the Microsoft documentation.

### <span id="page-26-0"></span>**4.2.4 EDB VSIX for Visual Studio 2015/2017/2019**

The EDB Data Designer Extensibility Provider (EDB VSIX) is a component that integrates Advanced Server database access into Visual Studio, thus providing Visual Studio integrated features.

EDB VSIX allows you to connect to Advanced Server from within Visual Studio's Server Explorer and create a model from an existing database. Therefore, if Visual Studio features are desired, then EDB VSIX must be utilized.

EDB VSIX files are located in the following directory:

#### For net45

```
C:\Program Files\edb\dotnet\vsix\net45
```
The files available at the above location are:

```
EnterpriseDB.vsix
SSDLToPgSQL.tt
System.ValueTuple.dll
```
### For net461

C:\Program Files\edb\dotnet\vsix\net461

The files available at the above location are:

```
EnterpriseDB.vsix
SSDLToPgSQL.tt
System.ValueTuple.dll
```
### <span id="page-26-1"></span>**4.2.4.1 Installation and Configuration for Visual Studio 2015/2017/2019**

Use the following steps to install and configure EDB VSIX.

Step 1: Install EDB VSIX to the desired version of Visual Studio with the EnterpriseDB. vsix installer.

If you already have an earlier version of the VSIX installed, we highly recommended that you uninstall it to avoid conflicts.

It is no longer necessary or recommended to have EnterpriseDB.EDBClient in your global assembly cache (GAC).

Step 2: Relaunch Visual Studio and verify from the Tools > Extensions and Updates... menu that the EDB extension is installed.

Step 3: Use the gacutil utility at the Visual Studio Developers Command Line to add following libraries to the global assembly cache (GAC):

System.ValueTuple.dll System.Threading.Tasks.Extensions.dll System.Runtime.CompilerServices.Unsafe.dll System.Memory.dll

For example:

> gacutil.exe /i System.ValueTuple.dll

Step 4: From the Server Explorer, right-click on Data Connections, click Add Connection, and verify that the Enterprisedb Postgres Database data source is available.

### <span id="page-28-0"></span>**4.2.4.2 Model First and Database First Usage**

**Step 1:** Use the gacutil utility at the Visual Studio Developers Command Line to add the EntityFramework5.EnterpriseDB.EDBClient.dll library to the global assembly cache (GAC):

For example:

```
> gacutil.exe /i EntityFramework5.EnterpriseDB.EDBClient.
dll
```
Step 2: Add the <DbProviderFactories> entries for the ADO.NET driver to the machine.config file. Include the following entries:

```
<add name="EnterpriseDB.EDBClient"
 invariant="EnterpriseDB.EDBClient"
 description=".NET Data Provider for EnterpriseDB PostgreSQL"
 type="EnterpriseDB.EDBClient.EDBFactory, EnterpriseDB.EDBClient,
˓→Version=4.1.3.1, Culture=neutral, PublicKeyToken=5d8b90d52f46fda7"
 support="FF"/>
```
For the attribute-value pairs, the double-quoted strings should not contain excess white space characters, but be configured on a single line. The examples shown in this section may be split on multiple lines for clarity, but should actually be configured within a single line such as the following:

description=".NET Data Provider for EnterpriseDB PostgreSQL"

For 64-bit Windows, the machine.config file is in the following location:

C:\Windows\Microsoft.NET\Framework64\v4.0.30319\Config\machine. config

For 32-bit Windows, the machine.config file is in the following location:

```
C:\Windows\Microsoft.NET\Framework\v4.0.30319\Config\machine.
config
```
Step 3: Place the DDL generation template SSDLToPgSQL.tt in the Visual Studio EntityFramework Tools\DBGen\ folder as shown in the following example:

```
C:\Program Files (x86)\Microsoft Visual Studio 14.0\Common7\IDE\
˓→Extensions\Microsoft\EntityFramework Tools\DBGen\
```
Note: Select this template SSDLToPgSQL.tt in your EDMX file properties.

Step 4: Add the EnterpriseDB.EDBClient.dll and EntityFramework6. EnterpriseDB.EDBClient.dll files to project references. see *[Referencing the Library](#page-16-1) [Files](#page-16-1)* for information about referencing library files.

Step 5: In the project's app.config file, add the following entry for provider services under the EntityFramework/providers tag.

```
<provider invariantName="EnterpriseDB.EDBClient"
 type="EnterpriseDB.EDBClient.EDBServices, EntityFramework6.
˓→EnterpriseDB.EDBClient">
</provider>
```
The following is an example of the app.config file.

```
<?xml version="1.0" encoding="utf-8" ?>
<configuration>
 <configSections>
    <section name="entityFramework" type="System.Data.Entity.Internal.
˓→ConfigFile.EntityFrameworkSection, EntityFramework, Version=6.0.0.0,
˓→Culture=neutral, PublicKeyToken=b77a5c561934e089" requirePermission=
˓→"false"/>
 </configSections>
    <startup>
        <supportedRuntime version="v4.0" sku=".NETFramework,Version=v4.
\rightarrow 5" />
   </startup>
 <entityFramework>
    <providers>
      <provider invariantName="EnterpriseDB.EDBClient" type=
˓→"EnterpriseDB.EDBClient.EDBServices, EntityFramework6.EnterpriseDB.
˓→EDBClient"></provider>
    </providers>
 </entityFramework>
 <system.data>
    <DbProviderFactories>
      <remove invariant="EnterpriseDB.EDBClient"/>
      <add name="EnterpriseDB Data Provider" invariant="EnterpriseDB.
→EDBClient" support="FF" description=".Net Framework Data Provider
→for EDB Postgres" type="EnterpriseDB.EDBClient.EDBFactory,
˓→EnterpriseDB.EDBClient"/>
    </DbProviderFactories>
  </system.data>
</configuration>
```
### Security and Encryption

### <span id="page-30-1"></span><span id="page-30-0"></span>**5.1 Scram Compatibility**

The EDB .NET driver provides SCRAM-SHA-256 support for Advanced Server versions 12, 11 and 10. This support is available from EDB .NET 4.0.2.1 release onwards.

### Using the .NET Connector

<span id="page-31-0"></span>The sections that follow provide examples that demonstrate using the EDB object classes that are provided by the Advanced Server .NET Connector that allow a .NET application to connect to and interact with an Advanced Server database.

To use the examples in this guide, place the .NET library files in the same directory as the compiled form of your application. All of the examples are written in C# and each is embedded in an ASP.NET page; the same logic and code would be applicable with other .NET applications (WinForm or console applications, for example).

Please create and save the following web.config file in the same directory as the sample code. The examples make use of the DB\_CONN\_STRING key from this configuration file to return a connection string from the Advanced Server host.

```
<?xml version="1.0" encoding="utf-8"?>
<configuration>
<appSettings>
      <add key="DB_CONN_STRING" value="Server=127.0.0.1;Port=5444;
     User Id=enterprisedb;Password=enterprisedb;Database=edb" />
</appSettings>
</configuration>
```
An Advanced Server connection string for an ASP.NET web application is stored in the web. config file. If you are writing an application that does not use ASP.NET, provide the connection information in an application configuration file (such as  $app.config$ ).

### Opening a Database Connection

<span id="page-32-0"></span>An EDBConnection object is responsible for handling the communication between an instance of Advanced Server and a .NET application. Before you can access data stored in an Advanced Server database, you must create and open an EDBConnection.

The examples that follow demonstrate the basic steps for connecting to an instance of Advanced Server. You must:

- 1. Import the namespace EnterpriseDB.EDBClient.
- 2. Create an instance of EDBConnection.
- 3. Initialize the EDBConnection object by passing a connection string as a parameter to the constructor for the EDBConnection class.
- 4. Call the Open method of the EDBConnection object to open the connection.

### <span id="page-32-1"></span>**7.1 Connection String Parameters**

A valid connection string should specify location and authentication information for an Advanced Server instance. You must provide the connection string before opening the connection. A connection string must contain:

- The name or IP address of the server
- The name of the Advanced Server database
- The name of an Advanced Server user

• The password associated with that user

The following parameters may be included in the connection string:

#### CommandTimeout

CommandTimeout specifies the length of time (in seconds) to wait for a command to finish execution before throwing an exception. The default value is 20.

#### ConnectionLifeTime

Use ConnectionLifeTime to specify the length of time (in seconds) to wait before closing unused connections in the pool. The default value is 15.

#### Database

Use the Database parameter to specify the name of the database to which the application should connect. If a database name is not specified, the database name will default to the name of the connecting user.

#### Encoding

The Encoding parameter is obsolete; the parameter always returns the string unicode, and silently ignores attempts to set it.

#### Integrated Security

By default, Integrated Security is set to false, and Windows Integrated Security is disabled. Specify a value of  $true$  to use Windows Integrated Security.

```
Load Role Based Tables
```
Use Load Role Based Tables to load table OIDs based on role. This change only impacts the loading of table type OID, and not the composite type. The default value is false. Setting this parameter to true triggers the new functionality.

#### MaxPoolSize

MaxPoolSize instructs EDBConnection to dispose of pooled connections when the pool exceeds the specified number of connections. The default value is 20.

#### MinPoolSize

MinPoolSize instructs EDBConnection to pre-allocate the specified number of connections with the server. The default value is 1.

#### Password

When using clear text authentication, specify the password that will be used to establish a connection with the server.

#### Pooling

By default, Pooling is set to true to enable connection pooling. Specify a value of false to disable connection pooling.

Port

The Port parameter specifies the port to which the application should connect.

Protocol

The specific protocol version to use (instead of automatic); specify an integer value of 2 or 3.

SearchPath

Use the SearchPath parameter to change the search path to named and public schemas.

Server

The name or IP address of the Advanced Server host.

#### SSL

By default,  $SSL$  is set to  $false$ ; specify a value of  $true$  to attempt a secure connection.

#### sslmode

Use sslmode to specify an SSL connection control preference. sslmode can be:

prefer - Use SSL if possible.

require - Throw an exception if an SSL connection cannot be established.

allow - Connect without SSL. This parameter is not supported.

disable - Do not attempt an SSL connection. This is the default behavior.

SyncNotification

Use the SyncNotification parameter to specify that EDBDataprovider should use synchronous notifications. The default value is false.

#### Timeout

Timeout specifies the length of time (in seconds) to wait for an open connection. The default value is 15.

#### User Id

The User Id parameter specifies the user name that should be used for the connection.

### <span id="page-35-0"></span>**7.2 Example - Opening a Database Connection using ASP.NET**

The following example demonstrates how to open a connection to an instance of Advanced Server and then close the connection. The connection is established using the credentials specified in the DB\_CONN\_STRING configuration parameter (see *[Using the .Net Connector](#page-31-0)* for an introduction to connection information and also see *[Connection String Parameters](#page-32-1)* for connection parameters).

```
<% @ Page Language="C#" %>
<% @Import Namespace="EnterpriseDB.EDBClient" %>
<% @Import Namespace="System.Configuration" %>
<script language="C#" runat="server">
private void Page_Load(object sender, System.EventArgs e)
{
  string strConnectionString = ConfigurationSettings.AppSettings
    ["DB_CONN_STRING"];
 EDBConnection conn = new EDBConnection(strConnectionString);
 try
  {
   conn.Open();
    Response.Write("Connection opened successfully");
  }
  catch(EDBException exp)
  {
    exp.ToString();
  }
  finally
  {
    conn.Close();
  }
}
</script>
```
If the connection is successful, a browser will display the following:
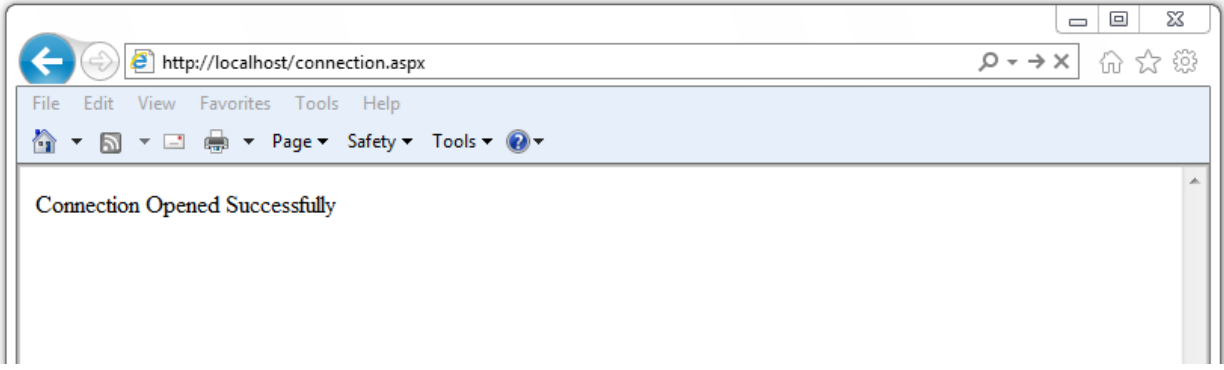

Fig. 1: *Connection Opened Successfully*

## **7.3 Example - Opening a Database Connection from a Console Application**

The following example opens a connection with an Advanced Server database using a consolebased application.

Before writing the code for the console application, create an app.config file that stores the connection string to the database. Using a configuration file makes it convenient to update the connection string if the information changes.

```
<?xml version="1.0" encoding="utf-8" ?>
<configuration>
      <appSettings>
               <add key="DB_CONN_STRING" value = "Server=127.0.0.1;
\rightarrowPort=5444;
               User Id=enterprisedb;Password=enterprisedb;Database=edb"/
\leftrightarrow</appSettings>
</configuration>
```
Using your text editor of choice, enter the following code sample into a file:

```
using System;
using System.Data;
using EnterpriseDB.EDBClient;
using System.Configuration;
namespace EnterpriseDB
{
      class EDB
      {
        static void Main(string[] args)
        {
         string strConnectionString = ConfigurationSettings.AppSettings
            ["DB_CONN_STRING"];
           EDBConnection conn = new EDBConnection(strConnectionString);
            try
            {
                conn.Open();
                Console.WriteLine("Connection Opened Successfully");
            }
```

```
catch(Exception exp)
             {
                 throw new Exception(exp.ToString());
             }
             finally
             {
               conn.Close();
             }
         }
      }
}
```
Save the file as EDBConnection-Sample.cs and compile it with the following command:

```
csc /r:EDBDataProvider.dll /out:Console.exe EDBConnection-Sample.
cs
```
Compiling the sample should generate a Console.exe file; you can execute the sample code by entering Console.exe. When executed, the console should verify that the:

Connection Opened Successfully

## **7.4 Example - Opening a Database Connection from a Windows Form Application**

The following example demonstrates opening a database connection using a .NET WinForm application. To use the example, save the following code as WinForm-Example.cs in a directory that contains the library files.

```
using System;
using System.Windows.Forms;
using System.Drawing;
using EnterpriseDB.EDBClient;
namespace EDBTestClient
{
      class Win_Conn
      {
              static void Main(string[] args)
               {
                       Form frmMain = new Form();
                       Button btnConn = new Button();
                       btnConn.Location = new System.Drawing.Point(104),
\leftrightarrow64);
                       btnConn.Name = "btnConn";
                       btnConn.Text = "Open Connection";
                       btnConn.Click += new System.EventHandler(btnConn_
\rightarrowClick);
                       frmMain.Controls.Add(btnConn);
                       frmMain.Text = "EnterpriseDB";
                       Application.Run(frmMain);
               }
              private static void btnConn_Click(object sender, System.
˓→EventArgs e)
               {
                       EDBConnection conn = null;try
                       {
                               string connectionString = "Server=10.90.
-1.29; port=5444;
                               username=edb;password=edb;database=edb";
                               conn = new˓→EDBConnection(connectionString);
```

```
conn.Open();
                                MessageBox.Show("Connection Open");
                        }
                       catch(EDBException exp)
                        {
                                MessageBox.Show(exp.ToString());
                        }
                       finally
                        {
                                conn.Close();
                        }
               }
      }
}
```
Note that you must change the database connection string to point to the database that you want to connect to before compiling the file with the following command:

csc /r:EDBDataProvider.dll /out:WinForm.exe WinForm-Example.cs

This command should generate a WinForm.exe file within the same folder that the executable was compiled under. Invoking the executable will display:

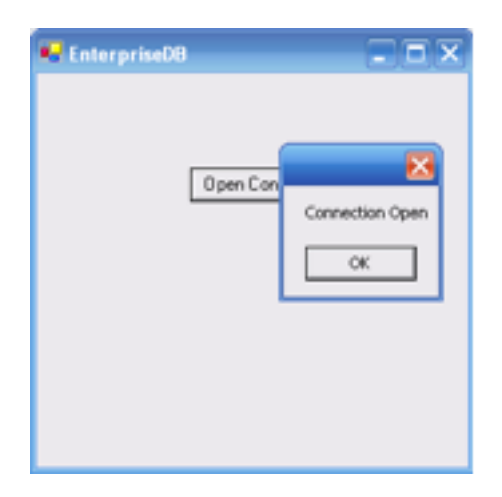

Fig. 2: *A successful connection*

# CHAPTER 8

### Retrieving Database Records

You can use a SELECT statement to retrieve records from the database via a SELECT command. To execute a SELECT statement you must:

- Create and open a database connection.
- Create an EDBCommand object that represents the SELECT statement.
- Execute the command with the ExecuteReader () method of the EDBCommand object returning a EDBDataReader
- Loop through the EDBDataReader displaying the results or binding the EDBDataReader to some control.

An EDBDataReader object represents a forward-only and read-only stream of database records, presented one record at a time. To view a subsequent record in the stream, you must call the Read() method of the EDBDataReader object.

The example that follows:

- 1. Imports the Advanced Server namespace: EnterpriseDB.EDBClient
- 2. Initializes an EDBCommand object with a SELECT statement.
- 3. Opens a connection to the database.
- 4. Executes the EDBCommand by calling the ExecuteReader method of the EDBCommand object.

The results of the SQL statement are retrieved into an EDBDataReader object.

5. Loops through the contents of the EDBDataReader object to display the records returned by the query within a WHILE loop.

The Read() method advances to the next record (if a record exists) and returns true if a record exists, or false to indicate that the EDBDataReader has reached the end of the result set.

```
<% @ Page Language="C#" %>
<% @Import Namespace="EnterpriseDB.EDBClient" %>
<% @Import Namespace="System.Data" %>
<% @Import Namespace="System.Configuration" %>
<script language="C#" runat="server">
private void Page_Load(object sender, System.EventArgs e)
{
      string strConnectionString = ConfigurationSettings.AppSettings
      ["DB_CONN_STRING"];
      EDBConnection conn = new EDBConnection(strConnectionString);
      try
      {
              conn.Open();
              EDBCommand cmdSelect = new EDBCommand("SELECT * FROM dept
\hookrightarrow ", conn) ;
              cmdSelect.CommandType = CommandType.Text;
              EDBDataReader drDept = cmdSelect.ExecuteReader();
              while(drDept.Read())
              {
                       Response.Write("Department Number: " + drDept[
˓→"deptno"]);
                       Response.Write("\tDepartment Name: " + drDept[
˓→"dname"]);
                       Response.Write("\tDepartment Location: " +
˓→drDept["loc"]);
                       Response.Write("<br>");
              }
      }
      catch(Exception exp)
{
              Response.Write(exp.ToString());
      }
      finally
{
              conn.Close();
```
} } </script>

To exercise the sample code, save the code in your default web root directory in a file named:

selectEmployees.aspx

To invoke the program, open a web-browser, and browse to:

http://localhost/selectEmployees.aspx

## **8.1 Retrieving a Single Database Record**

To retrieve a single result from a query, use the ExecuteScalar() method of the EDBCommand object. The ExecuteScalar () method returns the first value of the first column of the first row of the DataSet generated by the specified query.

```
<% @ Page Language="C#" %>
<% @Import Namespace="EnterpriseDB.EDBClient" %>
<% @Import Namespace="System.Data" %>
<% @Import Namespace="System.Configuration" %>
<script language="C#" runat="server">
private void Page_Load(object sender, System.EventArgs e)
{
      string strConnectionString = ConfigurationSettings.AppSettings
      ["DB_CONN_STRING"];
      EDBConnection conn = new EDBConnection(strConnectionString);
      try
  {
       conn.Open();
       EDBCommand cmd = new EDBCommand("SELECT MAX(sal) FROM emp",
\rightarrowconn);
       cmd.CommandType = CommandType.Text;
       int maxSal = Convert.ToInt32(cmd.ExecuteScalar());
       Response.Write("Emp Number: " + maxSal);
      }
      catch(Exception exp)
  {
    Response.Write(exp.ToString());
      }
      finally
  {
    conn.Close();
      }
}
</script>
```
Save the sample code in a file in a web root directory named:

selectscalar.aspx

To invoke the sample code, open a web-browser, and browse to:

```
http://localhost/selectScalar.aspx
```
Please note that the sample includes an explicit conversion of the value returned by the ExecuteScalar() method. The ExecuteScalar() method returns an object; to view the object, you must convert it into an integer value by using the Convert.ToInt32 method.

# CHAPTER 9

### Parameterized Queries

A parameterized query is a query with one or more parameter markers embedded in the SQL statement. Before executing a parameterized query, you must supply a value for each marker found in the text of the SQL statement.

Parameterized queries are useful when you don't know the complete text of a query at the time you write your code. For example, the value referenced in a WHERE clause may be calculated from user input.

As demonstrated in the following example, you must declare the data type of each parameter specified in the parameterized query by creating an EDBParameter object and adding that object to the command's parameter collection. Then, you must specify a value for each parameter by calling the parameter's Value() function.

The example demonstrates use of a parameterized query with an UPDATE statement that increases an employee salary:

```
<% @ Page Language="C#" Debug="true"%>
<% @Import Namespace="EnterpriseDB.EDBClient" %>
<% @Import Namespace="System.Data" %>
<% @Import Namespace="System.Configuration" %>
<script language="C#" runat="server" >
private void Page_Load(object sender, System.EventArgs e)
{
      string strConnectionString = ConfigurationSettings.AppSettings
      ["DB_CONN_STRING"];
```

```
EDBConnection conn = new EDBConnection(strConnectionString);
      string updateQuery = "UPDATE emp SET sal = sal+500 where empno
ightharpoonup=:ID";
      try {
              conn.Open();
              EDBCommand cmdUpdate = new EDBCommand (updateQuery, conn) ;
              cmdUpdate.Parameters.Add
              (new EDBParameter(":ID", EDBTypes.EDBDbType.Integer));
              cmdUpdate.Parameters[0].Value = 7788;
              cmdUpdate.ExecuteNonQuery();
              Response.Write("Record Updated");
      }
      catch(Exception exp) {
              Response.Write(exp.ToString());
      }
      finally {
              conn.Close();
      }
}
</script>
```
Save the sample code in a file in a web root directory named:

updateSalary.aspx

To invoke the sample code, open a web-browser, and browse to:

```
http://localhost/updateSalary.aspx
```
# CHAPTER 10

## Inserting Records in a Database

You can use the ExecuteNonQuery() method of EDBCommand to add records to a database stored on an Advanced Server host with an INSERT command.

In the example that follows, the INSERT command is stored in the variable cmd. The values prefixed with a colon (:) are placeholders for EDBParameters that are instantiated, assigned values, and then added to the INSERT command's parameter collection in the statements that follow. The INSERT command is executed by the ExecuteNonQuery() method of the cmdInsert object.

The example adds a new employee to the emp table:

```
<% @ Page Language="C#" Debug="true"%>
<% @Import Namespace="EnterpriseDB.EDBClient" %>
<% @Import Namespace="System.Data" %>
<% @Import Namespace="System.Configuration" %>
<script language="C#" runat="server" >
private void Page_Load(object sender, System.EventArgs e)
{
      string strConnectionString = ConfigurationSettings.AppSettings
      ["DB_CONN_STRING"];
      EDBConnection conn = new EDBConnection(strConnectionString);
      try
      {
        conn.Open();
```

```
string cmd = "INSERT INTO emp(empno, ename) VALUES(:EmpNo,
\rightarrow: EName)";
        EDBCommand cmdInsert = new EDBCommand(cmd, conn);
        cmdInsert.Parameters.Add(new EDBParameter(":EmpNo",
          EDBTypes.EDBDbType.Integer));
        cmdInsert.Parameters[0].Value = 1234;
        cmdInsert.Parameters.Add(new EDBParameter(":EName",
          EDBTypes.EDBDbType.Text));
        cmdInsert.Parameters[1].Value = "Lola";
        cmdInsert.ExecuteNonQuery();
        Response.Write("Record inserted successfully");
      }
      catch(Exception exp)
    {
              Response.Write(exp.ToString());
      }
      finally
{
              conn.Close();
      }
}
</script>
```
Save the sample code in a file in a web root directory named:

insertEmployee.aspx

To invoke the sample code, open a web-browser, and browse to:

```
http://localhost/insertEmployee.aspx
```
# CHAPTER 11

### Deleting Records in a Database

You can use the ExecuteNonQuery() method of EDBCommand to delete records from a database stored on an Advanced Server host with a DELETE statement.

In the example that follows, the DELETE command is stored in the variable  $strDeleteQuery$ . The code passes the employee number to the Delete command (specified by: EmpNo). The command is then executed using the ExecuteNonQuery() method. The following example deletes the employee inserted in the previous example:

```
<% @ Page Language="C#" Debug="true"%>
<% @Import Namespace="EnterpriseDB.EDBClient" %>
<% @Import Namespace="System.Data" %>
<% @Import Namespace="System.Configuration" %>
<script language="C#" runat="server" >
private void Page_Load(object sender, System.EventArgs e)
{
      string strConnectionString = ConfigurationSettings.AppSettings
      ["DB_CONN_STRING"];
      EDBConnection conn = new EDBConnection(strConnectionString);
      string strDeleteQuery = "DELETE FROM emp WHERE empno = :ID";
      try
{
```

```
conn.Open();
              EDBCommand deleteCommand = new EDBCommand(strDeleteQuery,
\rightarrowconn);
              deleteCommand.Parameters.Add
               (new EDBParameter(":ID", EDBTypes.EDBDbType.Integer));
              deleteCommand.Parameters[0].Value = 1234;
              deleteCommand.ExecuteNonQuery();
              Response.Write("Record Deleted");
      }
      catch(Exception exp)
{
              Response.Write(exp.ToString());
      }
      finally
{
              conn.Close();
      }
}
</script>
```
Save the sample code in a file in a web root directory named:

deleteEmployee.aspx

To invoke the sample code, open a web-browser, and browse to:

```
http://localhost/deleteEmployee.aspx
```
# CHAPTER 12

### Using SPL Stored Procedures in your .NET Application

You can include SQL statements in an application in two ways:

- By adding the SQL statements directly in the .NET application code.
- By packaging the SQL statements in a stored procedure, and executing the stored procedure from the .NET application.

In some cases, a stored procedure can provide advantages over embedded SQL statements. Stored procedures support complex conditional and looping constructs that are difficult to duplicate with SQL statements embedded directly in an application.

You can also see a significant improvement in performance by using stored procedures; a stored procedure only needs to be parsed, compiled and optimized once on the server side, while a SQL statement that is included in an application may be parsed, compiled and optimized each time it is executed from a .NET application.

To use a stored procedure in your .NET application you must:

- 1. Create an SPL stored procedure on the Advanced Server host.
- 2. Import the EnterpriseDB.EDBClient namespace.
- 3. Pass the name of the stored procedure to the instance of the EDBCommand.
- 4. Change the EDBCommand. CommandType to CommandType. StoredProcedure.
- 5. Prepare() the command.
- 6. Execute the command.

# **12.1 Example - Executing a Stored Procedure without Parameters**

Our sample procedure prints the name of department 10; the procedure takes no parameters, and returns no parameters. To create the sample procedure, invoke EDB-PSQL and connect to the Advanced Server host database. Enter the following SPL code at the command line:

```
CREATE OR REPLACE PROCEDURE list_dept10
IS
 v_deptname VARCHAR2(30);
BEGIN
 DBMS OUTPUT.PUT LINE('Dept No: 10');
 SELECT dname INTO v_deptname FROM dept WHERE deptno = 10;
 DBMS_OUTPUT.PUT_LINE('Dept Name: ' || v_deptname);
END;
```
When Advanced Server has validated the stored procedure it will echo CREATE PROCEDURE.

#### Using the EDBCommand Object to Execute a Stored Procedure

The CommandType property of the EDBCommand object is used to indicate the type of command being executed. The CommandType property is set to one of three possible CommandType enumeration values:

- Use the default Text value when passing a SQL string for execution.
- Use the StoredProcedure value, passing the name of a stored procedure for execution.
- Use the TableDirect value when passing a table name. This value passes back all records in the specified table.

The CommandText property must contain a SQL string, stored procedure name, or table name depending on the value of the CommandType property.

The following example executes the stored procedure:

```
<% @ Page Language="C#" Debug="true"%>
<% @Import Namespace="EnterpriseDB.EDBClient" %>
<% @Import Namespace="System.Data" %>
<% @Import Namespace="System.Configuration" %>
<script language="C#" runat="server" >
private void Page_Load(object sender, System.EventArgs e)
{
      string strConnectionString = ConfigurationSettings.AppSettings
      ["DB_CONN_STRING"];
      EDBConnection conn = new EDBConnection(strConnectionString);
```

```
try
      {
              conn.Open();
              EDBCommand cmdStoredProc = new EDBCommand("list_dept10",
\rightarrowconn);
              cmdStoredProc.CommandType = CommandType.StoredProcedure;
              cmdStoredProc.Prepare();
              cmdStoredProc.ExecuteNonQuery();
              Response.Write("Stored Procedure Executed Successfully");
      }
      catch(Exception exp)
{
              Response.Write(exp.ToString());
      }
      finally
{
              conn.Close();
      }
}
</script>
```
Save the sample code in a file in a web root directory named:

storedProc.aspx

To invoke the sample code, open a web-browser, and browse to:

http://localhost/storedProc.aspx

# **12.2 Example - Executing a Stored Procedure with IN Parameters**

The following example demonstrates calling a stored procedure that includes IN parameters. To create the sample procedure, invoke EDB-PSQL and connect to the Advanced Server host database. Enter the following SPL code at the command line:

```
CREATE OR REPLACE PROCEDURE
 EMP_INSERT
  \left(pENAME IN VARCHAR,
     pJOB IN VARCHAR,
     pSAL IN FLOAT4,
     pCOMM IN FLOAT4,
     pDEPTNO IN INTEGER,
     pMgr IN INTEGER
   )
AS
DECLARE
  CURSOR TESTCUR IS SELECT MAX(EMPNO) FROM EMP;
 MAX_EMPNO INTEGER := 10;
BEGIN
 OPEN TESTCUR;
 FETCH TESTCUR INTO MAX_EMPNO;
  INSERT INTO EMP(EMPNO, ENAME, JOB, SAL, COMM, DEPTNO, MGR)
    VALUES(MAX_EMPNO+1,pENAME,pJOB,pSAL,pCOMM,pDEPTNO,pMgr);
 CLOSE testcur;
END;
```
When Advanced Server has validated the stored procedure it will echo CREATE PROCEDURE.

#### Passing Input Values to a Stored Procedure

Calling a stored procedure that contains parameters is very similar to executing a stored procedure without parameters. The major difference is that when calling a parameterized stored procedure you must use the EDBParameter collection of the EDBCommand object. When the EDBParameter is added to the EDBCommand collection, properties such as ParameterName, DbType, Direction, Size, and Value are set.

The following example demonstrates the process of executing a parameterized stored procedure from a C#.

```
<% @ Page Language="C#" Debug="true"%>
<% @Import Namespace="EnterpriseDB.EDBClient" %>
<% @Import Namespace="System.Data" %>
```

```
<% @Import Namespace="System.Configuration" %>
<script language="C#" runat="server" >
private void Page_Load(object sender, System.EventArgs e)
{
     string strConnectionString = ConfigurationSettings.AppSettings
      ["DB_CONN_STRING"];
     EDBConnection conn = new EDBConnection(strConnectionString);
     string empName = "EDB";string empJob = "Manager";double salary = 1000;double commission = 0.0;
     int deptno = 20;int manager = 7839;
     try
      {
             conn.Open();
             EDBCommand cmdStoredProc = new EDBCommand
              ("emp_insert(:EmpName,:Job,:Salary,:Commission,:DeptNo,
              :Manager)",conn);
             cmdStoredProc.CommandType = CommandType.StoredProcedure;
             cmdStoredProc.Parameters.Add(new EDBParameter
              ("EmpName", EDBTypes.EDBDbType.Varchar));
             cmdStoredProc.Parameters[0].Value = empName;
             cmdStoredProc.Parameters.Add(new EDBParameter
              ("Job", EDBTypes.EDBDbType.Varchar));
             cmdStoredProc.Parameters[1].Value = empJob;
             cmdStoredProc.Parameters.Add(new EDBParameter
              ("Salary", EDBTypes.EDBDbType.Float));
             cmdStoredProc.Parameters[2].Value = salary;
             cmdStoredProc.Parameters.Add(new EDBParameter
              ("Commission", EDBTypes.EDBDbType.Float));
             cmdStoredProc.Parameters[3].Value = commission;
             cmdStoredProc.Parameters.Add(new EDBParameter
              ("DeptNo", EDBTypes.EDBDbType.Integer));
             cmdStoredProc.Parameters[4].Value = deptno;
```

```
cmdStoredProc.Parameters.Add
              (new EDBParameter("Manager", EDBTypes.EDBDbType.
\rightarrowInteger));
              cmdStoredProc.Parameters[5].Value = manager;
              cmdStoredProc.Prepare();
              cmdStoredProc.ExecuteNonQuery();
              Response.Write("Following Information Inserted
˓→Successfully
              <br>");
              string empty = "Employee Name: " + empName + "<br>"empInfo += "Job: " + empJob + "<br/>');empInfo += "Salary: " + salary + "<br>";
              empInfo += "Commission: " + commission + "<br>";
              empInfo += "Manager: " + manager + "<br>";
              Response.Write(empInfo);
      }
      catch(Exception exp)
{
              Response.Write(exp.ToString());
      }
      finally
{
              conn.Close();
      }
}
</script>
</script>
```
Save the sample code in a file in a web root directory named:

storedProcInParam.aspx

To invoke the sample code, open a web-browser, and browse to:

http://localhost/storedProcInParam.aspx

In the example, the body of the Page\_Load method declares and instantiates an EDBConnection object. The sample then creates an EDBCommand object with the properties needed to execute the stored procedure.

The example then uses the Add method of the EDBCommand Parameter collection to add six input parameters.

```
EDBCommand cmdStoredProc = new EDBCommand
("emp_insert(:EmpName,:Job,:Salary,:Commission,:DeptNo,:Manager)",
\rightarrowconn);
cmdStoredProc.CommandType = CommandType.StoredProcedure;
```
It assigns a value to each parameter before passing them to the EMP\_INSERT stored procedure

The Prepare() method prepares the statement before calling the ExecuteNonQuery() method.

The ExecuteNonQuery method of the EDBCommand object executes the stored procedure. After the stored procedure has executed, a test record is inserted into the emp table and the values inserted are displayed on the webpage.

# **12.3 Example - Executing a Stored Procedure with IN, OUT, and INOUT Parameters**

The previous example demonstrated how to pass IN parameters to a stored procedure; the following examples demonstrate how to pass IN values and return OUT values from a stored procedure.

#### Creating the Stored Procedure

The following stored procedure passes the department number, and returns the corresponding location and department name. To create the sample procedure, open the EDB-PSQL command line, and connect to the Advanced Server host database. Enter the following SPL code at the command line:

```
CREATE OR REPLACE PROCEDURE
 DEPT_SELECT
  (
   pDEPTNO IN INTEGER,
   pDNAME OUT VARCHAR,
   pLOC OUT VARCHAR
 )
AS
DECLARE
 CURSOR TESTCUR IS SELECT DNAME,LOC FROM DEPT;
 REC RECORD;
BEGIN
 OPEN TESTCUR;
 FETCH TESTCUR INTO REC;
 pDNAME := REC.DNAME;
 pLOC := REC.LOC;
 CLOSE testcur;
END;
```
When Advanced Server has validated the stored procedure it will echo CREATE PROCEDURE.

#### Receiving Output Values from a Stored Procedure

When retrieving values from OUT parameters you must explicitly specify the direction of out parameters as Output. You can retrieve the values from Output parameters in two ways:

- Call the ExecuteReader method of the EDBCommand and explicitly loop through the returned EDBDataReader, searching for the values of OUT parameters.
- Call the ExecuteNonQuery method of EDBCommand and explicitly get the value of a declared Output parameter by calling that EDBParameter value property.

In each method, you must declare each parameter, indicating the direction of the parameter (ParameterDirection.Input, ParameterDirection.Output or ParameterDirection.InputOutput). Before invoking the procedure, you must provide a value for each IN and INOUT parameter. After the procedure returns, you may retrieve the OUT and INOUT parameter values from the command.Parameters [] array.

The following code listing demonstrates using the ExecuteReader method to retrieve a result set:

```
<% @ Page Language="C#" Debug="true"%>
<% @Import Namespace="EnterpriseDB.EDBClient" %>
<% @Import Namespace="System.Data" %>
<% @Import Namespace="System.Configuration" %>
<script language="C#" runat="server" >
private void Page_Load(object sender, System.EventArgs e)
{
      string strConnectionString =
        ConfigurationSettings.AppSettings["DB_CONN_STRING"];
      EDBConnection conn = new EDBConnection(strConnectionString);
      try
      {
        conn.Open();
        EDBCommand command = new EDBCommand("DEPT_SELECT
                      (:pDEPTNO,:pDNAME,:pLOC)", conn);
        command.CommandType = CommandType.StoredProcedure;
        command.Parameters.Add(new EDBParameter("pDEPTNO",
                      EDBTypes.EDBDbType.Integer,10,"pDEPTNO",
                      ParameterDirection.Input,false ,2,2,
                      System.Data.DataRowVersion.Current,1));
        command.Parameters.Add(new EDBParameter("pDNAME",
                      EDBTypes.EDBDbType.Varchar,10,"pDNAME",
                      ParameterDirection.Output, false, 2, 2,
                      System.Data.DataRowVersion.Current,1));
        command.Parameters.Add(new EDBParameter("pLOC",
                      EDBTypes.EDBDbType.Varchar,10,"pLOC",
                      ParameterDirection.Output, false, 2, 2,
                      System.Data.DataRowVersion.Current,1));
        command.Prepare();
```

```
command.Parameters[0].Value = 10;
        EDBDataReader result = command.ExecuteReader();
        int fc = result.FieldCount;
        while(result.Read())
        {
              for(int i = 0; i < f c; i++){
                Response.Write("RESULT["+i+"]="+ Convert.ToString
                       (command.Parameters[i].Value));
                       Response.Write("<br>");
              }
        }
      }
      catch(EDBException exp)
      {
        Response.Write(exp.ToString());
      }
      finally
      {
        conn.Close();
      }
</script>
```
The following code listing demonstrates using the ExecuteNonQuery method to retrieve a result set:

}

```
<% @ Page Language="C#" Debug="true"%>
<% @Import Namespace="EnterpriseDB.EDBClient" %>
<% @Import Namespace="System.Data" %>
<% @Import Namespace="System.Configuration" %>
<script language="C#" runat="server" >
private void Page_Load(object sender, System.EventArgs e)
{
      string strConnectionString = ConfigurationSettings.AppSettings
      ["DB_CONN_STRING"];
      EDBConnection conn = new EDBConnection(strConnectionString);
```

```
try
      {
       conn.Open();
       EDBCommand command = new EDBCommand("DEPT_SELECT
              (:pDEPTNO,:pDNAME,:pLOC)", conn);
        command.CommandType = CommandType.StoredProcedure;
       command.Parameters.Add(new EDBParameter("pDEPTNO",
              EDBTypes.EDBDbType.Integer,10,"pDEPTNO",
              ParameterDirection.Input, false, 2, 2,
              System.Data.DataRowVersion.Current,1));
        command.Parameters.Add(new EDBParameter("pDNAME",
              EDBTypes.EDBDbType.Varchar,10,"pDNAME",
              ParameterDirection.Output, false, 2, 2,
              System.Data.DataRowVersion.Current,1));
       command.Parameters.Add(new EDBParameter("pLOC",
              EDBTypes.EDBDbType.Varchar,10,"pLOC",
              ParameterDirection.Output, false, 2, 2,
              System.Data.DataRowVersion.Current,1));
       command.Prepare();
       command.Parameters[0].Value = 10;
       command.ExecuteNonQuery();
       Response.Write(command.Parameters["pDNAME"].Value.ToString());
       Response.Write(command.Parameters["pLOC"].Value.ToString());
      }
     catch(EDBException exp)
      {
       Response.Write(exp.ToString());
      }
     finally
      {
       conn.Close();
      }
</script>
```
}

# CHAPTER 13

## Using Advanced Queueing

EDB Postgres Advanced Server Advanced Queueing provides message queueing and message processing for the Advanced Server database. User-defined messages are stored in a queue; a collection of queues is stored in a queue table. You should first create a queue table before creating a queue that is dependent on it.

On the server side, procedures in the DBMS\_AQADM package create and manage message queues and queue tables. Use the DBMS\_AQ package to add or remove messages from a queue, or register or unregister a PL/SQL callback procedure. For more information about DBMS\_AQ and DBMS AQADM, click [here.](https://www.enterprisedb.com/docs/en/11.0/EPAS_BIP_Guide_v11/Database_Compatibility_for_Oracle_Developers_Built-in_Package_Guide.1.14.html#pID0E01HG0HA)

On the client side, application uses EDB.NET driver to enqueue/dequeue message.

## **13.1 Enqueueing or Dequeueing a Message**

### **13.1.1 Server-Side Setup**

To use Advanced Queueing functionality on your .NET application, you must first create a user defined type, queue table, and queue, and then start the queue on the database server. Invoke EDB-PSQL and connect to the Advanced Server host database. Use the following SPL commands at the command line:

#### Creating a User-defined Type

To specify a RAW data type, you should create a user-defined type. The following example demonstrates creating a user-defined type named as myxml.

CREATE TYPE myxml AS (value XML);

#### Creating the Queue Table

A queue table can hold multiple queues with the same payload type. The following example demonstrates creating a table named MSG\_QUEUE\_TABLE.

```
EXEC DBMS AQADM.CREATE QUEUE TABLE
      (queue_table => 'MSG_QUEUE_TABLE',
       queue_payload_type => 'myxml',
       comment => 'Message queue table');
END;
```
#### Creating the Queue

The following example demonstrates creating a queue named MSG\_QUEUE within the table MSG\_QUEUE\_TABLE.

```
BEGIN
DBMS_AQADM.CREATE_QUEUE ( queue_name => 'MSG_QUEUE', queue_table =>
˓→'MSG_QUEUE_TABLE', comment => 'This queue contains pending messages.
\rightarrow');
END;
```
#### Starting the Queue

Once the queue is created, invoke the following SPL code at the command line to start a queue in the EDB database.

```
BEGIN
DBMS_AQADM.START_QUEUE
(queue_name => 'MSG_QUEUE');
END;
```
### **13.1.2 Client-side Example**

Once you have created a user-defined type, followed by queue table and queue, start the queue. Then, you can enqueue or dequeue a message using EDB .Net drivers.

#### Enqueue a message:

To enqueue a message on your .NET application, you must:

- 1. Import the EnterpriseDB.EDBClient namespace.
- 2. Pass the name of the queue and create the instance of the EDBAQQueue.
- 3. Create the enqueue message and define a payload.
- 4. Call the queue.Enqueue method.

The following code listing demonstrates using the Queue.enqueue method:

```
using EnterpriseDB.EDBClient;
using System;
using System.Collections.Generic;
using System.Linq;
using System.Text;
using System.Threading.Tasks;
namespace AQXml
{
   class MyXML
    {
        public string value { get; set; }
    }
    class Program
    {
        static void Main(string[] args)
        {
            int messagesToSend = 1;
            if (args.Length > 0 && !string.IsNullOrEmpty(args[0]))
            {
                messageSend = int.Parse(args[0]);
            }
            for (int i = 0; i < 5; i++)
            {
                EnqueMsg("test message: " + i);}
        }
              private static EDBConnection GetConnection()
        {
```

```
string connectionString = "Server=127.0.0.1; Host=127.0.0.1;
˓→Port=5444;User Id=enterprisedb;Password=test;Database=edb;Timeout=999
ightharpoonup";
            EDBConnection connection = new_{n}˓→EDBConnection(connectionString);
            connection.Open();
            return connection;
        }
       private static string ByteArrayToString(byte[] byteArray)
        {
            // Sanity check if it's null so we don't incur overhead of
˓→an exception
            if (byteArray == null)
            {
                return string.Empty;
            }
            try
            {
                StringBuilder hex = new StringBuilder(byteArray.Length
\leftrightarrow 2);
                foreach (byte b in byteArray)
                {
                    hex.AppendFormat("{0:x2}", b);
                }
                return hex.ToString().ToUpper();
            }
            catch
            {
                return string.Empty;
            }
        }
       private static bool EnqueMsg(string msg)
        {
            EDBConnection con = GetConnection();
            using (EDBAQQueue queue = new EDBAQQueue("MSG_QUEUE", con))
            {
                queue.MessageType = EDBAQMessageType.Xml;
                EDBTransaction txn = queue.Connection.
˓→BeginTransaction();
                QueuedEntities.Message queuedMessage = new.
˓→QueuedEntities.Message() { MessageText = msg };
```

```
try
                {
                    string rootElementName = queuedMessage.GetType().
˓→Name;
                    if (rootElementName.HadexOf(''.") != -1){
                        rootElementName = rootElementName.Split('.').
˓→Last();
                    }
                    string xml = new Utils.XmlFragmentSerializer
˓→<QueuedEntities.Message>().Serialize(queuedMessage);
                    EDBAQMessage queMsq = new EDBAQMessage();
                    queMsg.Payload = new MyXML { value = xml };
                    queue.MessageType = EDBAQMessageType.Udt;
                    queue.UdtTypeName = "myxml";
                    queue.Enqueue(queMsg);
                    var messageId = ByteArrayToString((byte[])queMsg.
˓→MessageId);
                    Console.WriteLine("MessageID: " + messageId);
                    txn.Commit();
                    queMsq = null;xml = null;rootElementName = null;
                    return true;
                }
                catch (Exception ex)
                {
                    txn?.Rollback();
                    Console.WriteLine("Failed to enqueue message.");
                    Console.WriteLine(ex.ToString());
                    return false;
                }
                finally
                {
                    queue?.Connection?.Dispose();
                }
            }
        }
   }
}
```
Dequeueing a message

To dequeue a message on your .NET application, you must:

- 1. Import the EnterpriseDB.EDBClient namespace.
- 2. Pass the name of the queue and create the instance of the EDBAQQueue.
- 3. Call the queue.Dequeue method.

```
using System;
using System.Collections.Generic;
using System.Linq;
using System.Text;
using System.Threading.Tasks;
using EnterpriseDB.EDBClient;
namespace DequeueXML
{
   class MyXML
    {
        public string value { get; set; }
    }
    class Program
    {
        static void Main(string[] args)
        {
            DequeMsg();
        }
        private static EDBConnection GetConnection()
        {
            string connectionString = "Server=127.0.0.1; Host=127.0.0.1;
˓→Port=5444;User Id=enterprisedb;Password=test;Database=edb;Timeout=999
ightharpoonup";
            EDBConnection connection = new_{n}˓→EDBConnection(connectionString);
            connection.Open();
            return connection;
        }
        private static string ByteArrayToString(byte[] byteArray)
        {
            // Sanity check if it's null so we don't incur overhead of
˓→an exception
            if (byteArray == null)
            {
                return string.Empty;
```

```
}
            try
            {
                StringBuilder hex = new StringBuilder(byteArray.Length
\leftrightarrow 2);
                foreach (byte b in byteArray)
                {
                    hex.AppendFormat("{0:x2}", b);
                }
                return hex.ToString().ToUpper();
            }
            catch
            {
                return string.Empty;
            }
        }
       public static void DequeMsg(int waitTime = 10)
        {
           EDBConnection con = GetConnection();
            using (EDBAQQueue queueListen = new EDBAQQueue("MSG_QUEUE",
\leftrightarrow con))
            {
                queueListen.UdtTypeName = "myxml";
                queueListen.DequeueOptions.Navigation =
˓→EDBAQNavigationMode.FIRST_MESSAGE;
                queueListen.DequeueOptions.Visibility =
˓→EDBAQVisibility.ON_COMMIT;
                queueListen.DequeueOptions.Wait = 1;
                EDBTransaction \tan = null;while (1 == 1){
                    if (queueListen.Connection.State == System.Data.
˓→ConnectionState.Closed)
                     {
                        queueListen.Connection.Open();
                     }
                    string messageId = "Unknown";
                    try
                     {
                        // the listen function is a blocking function.
˓→It will Wait the specified waitTime or until a
```

```
// message is received.
                        Console.WriteLine("Listening...");
                        string v = queueListen. Listen (null, waitTime);
                        // If we are waiting for a message and we.
˓→specify a Wait time,
                        // then if there are no more messages, we want
˓→to just bounce out.
                        if (waitTime > -1 && v == null)
                        {
                            Console.WriteLine("No message received
˓→during Wait period.");
                            Console.WriteLine();
                            continue;
                        }
                        // once we're here that means a message has
˓→been detected in the queue. Let's deal with it.
                        txn = queueListen.Connection.
˓→BeginTransaction();
                        Console.WriteLine("Attempting to dequeue
˓→message...");
                        // dequeue the message
                        EDBAQMessage deqMsg;
                        try
                        {
                            deqMsg = queueListen.Dequeue();
                        }
                        catch (Exception ex)
                        {
                            if (ex.Message.Contains("ORA-25228"))
                            {
                                Console.WriteLine("Message was not
˓→there. Another process must have picked it up.");
                                Console.WriteLine();
                                txn.Rollback();
                                continue;
                            }
                            else
                            {
                                throw;
                            }
                        }
                       messageId = ByteArrayToString((byte[])deqMsg.
˓→MessageId);
```

```
if (deqMsg != null)
                        {
                            Console.WriteLine("Processing received
˓→message...");
                            // process the message payload
                            MyXML obj = new MyXML();
                            queueListen.Map<MyXML>(deqMsg.Payload,
\rightarrowobj);
                            QueuedEntities.Message msg = new Utils.
˓→XmlFragmentSerializer<QueuedEntities.Message>().Deserialize(obj.
˓→value);
                            Console.WriteLine("Received Message:");
                            Console.WriteLine("MessageID: " +
˓→messageId);
                            Console.WriteLine("Message: " + msg.
˓→MessageText);
                            Console.WriteLine("Enqueue Time" +
˓→queueListen.MessageProperties.EnqueueTime);
                            txn.Commit();
                            Console.WriteLine("Finished processing
˓→message");
                            Console.WriteLine();
                        }
                        else
                        {
                            Console.WriteLine("Message was not
˓→dequeued.");
                        }
                    }
                    catch (Exception ex)
                    {
                        Console.WriteLine("Failed To dequeue or
˓→process the dequeued message.");
                        Console.WriteLine(ex.ToString());
                        Console.WriteLine();
                        if (txn := null){
                            txn.Rollback();
                            if (txn := null){
```
(continued from previous page)

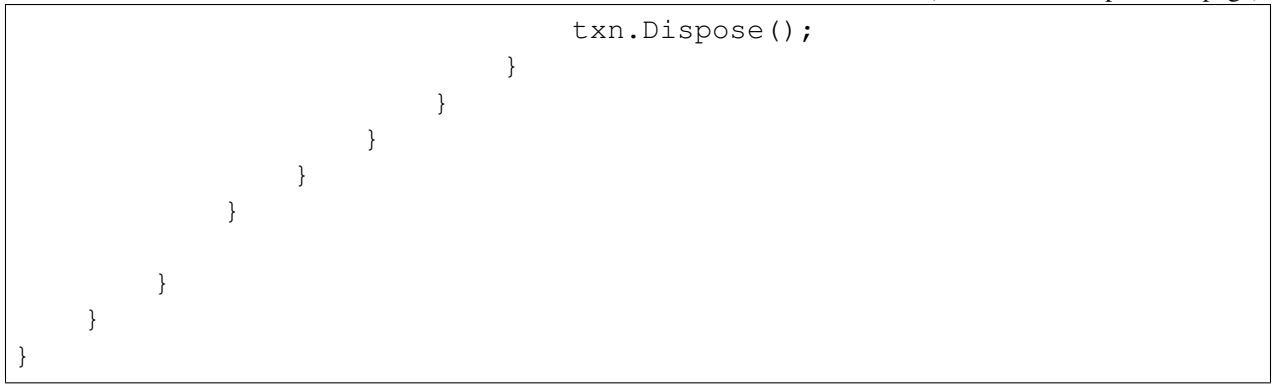

# <span id="page-73-0"></span>**13.2 EDBAQ Classes**

The following EDBAQ classes are used in this application:

#### EDBAQDequeueMode

The EDBAQDequeueMode class lists all the dequeuer modes available.

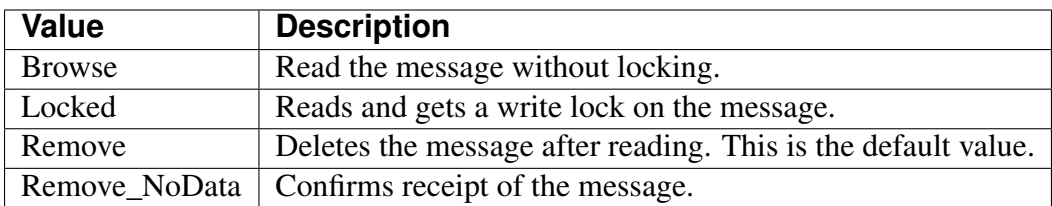

### EDBAQDequeueOptions

The EDBAQDequeueOptions class lists the options available when dequeuing a message.

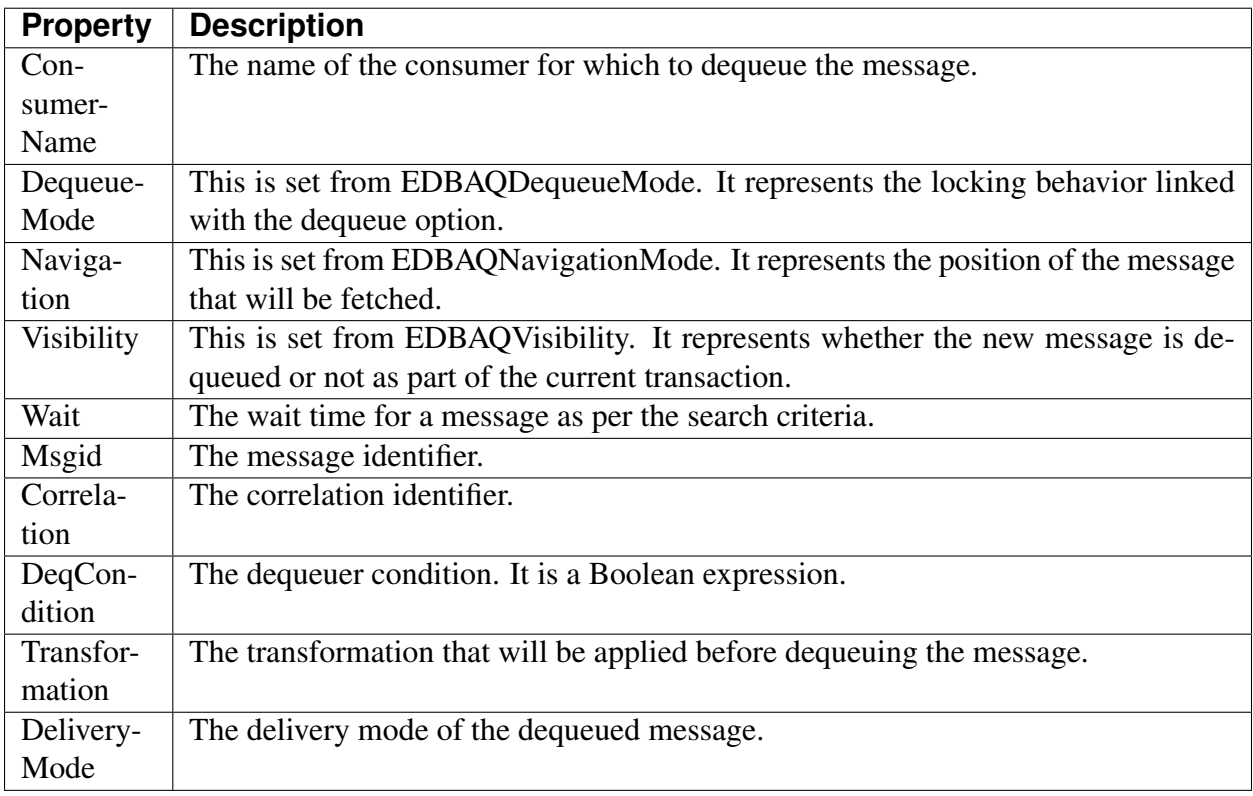

## EDBAQEnqueueOptions

The EDBAQEnqueueOptions class lists the options available when enqueuing a message.

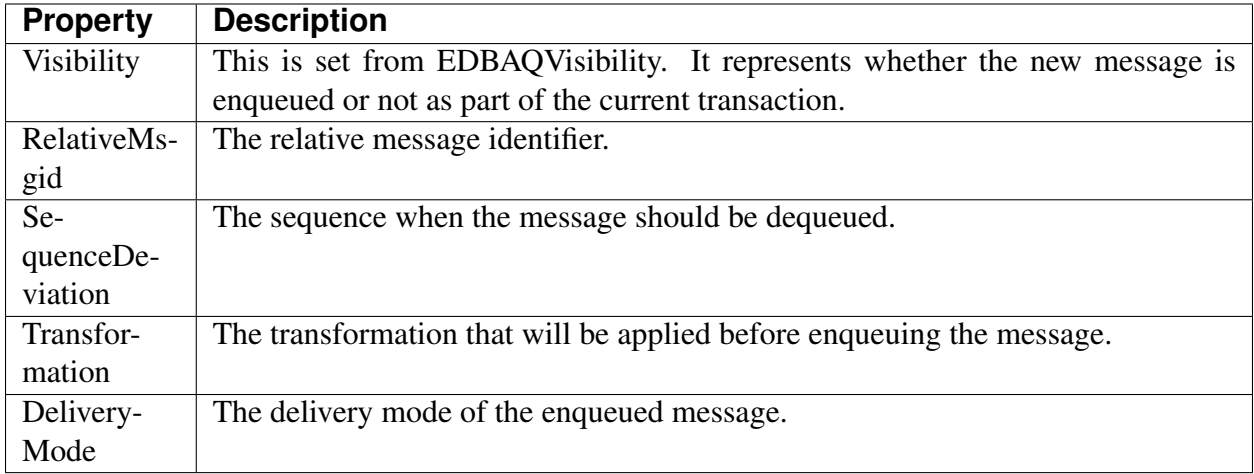

## EDBAQMessage

The EDBAQMessage class lists a message to be enqueued/dequeued.

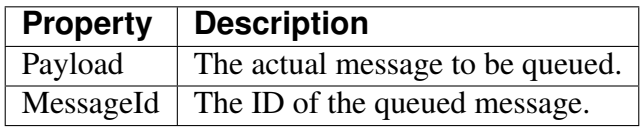

## EDBAQMessageProperties

The EDBAQMessageProperties lists the message properties available.

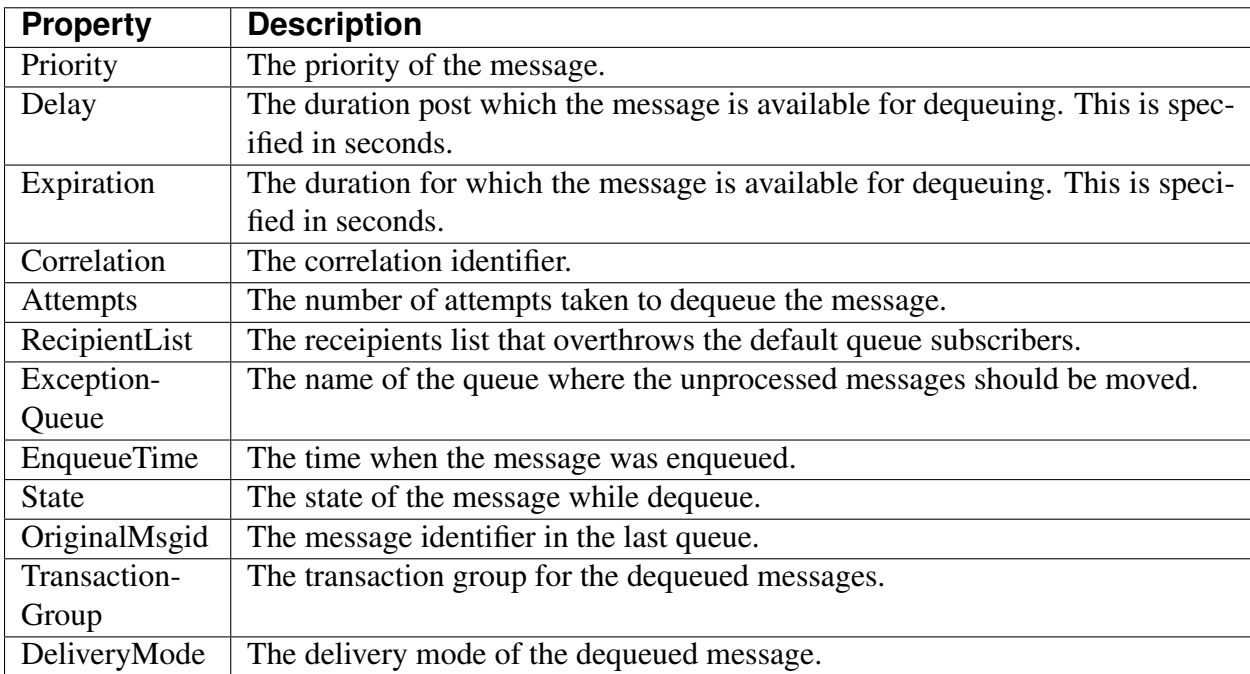

#### EDBAQMessageState

The EDBAQMessageState class represents the state of the message during dequeue.

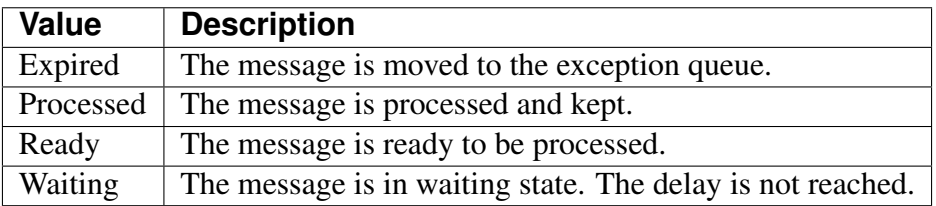

### EDBAQMessageType

The EDBAQMessageType class represents the types for payload.

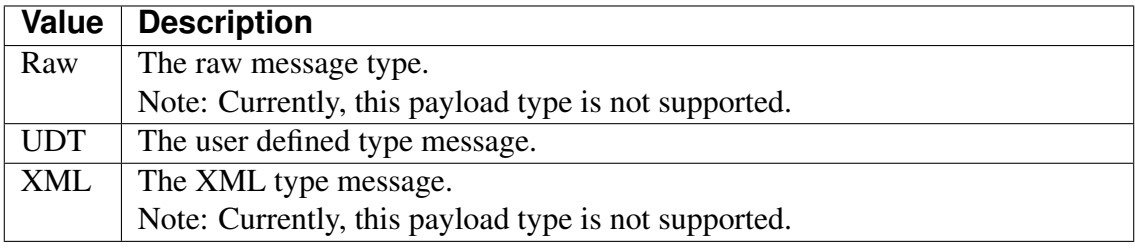

### EDBAQNavigationMode

The EDBAQNavigationMode class represents the different types of navigation modes available.

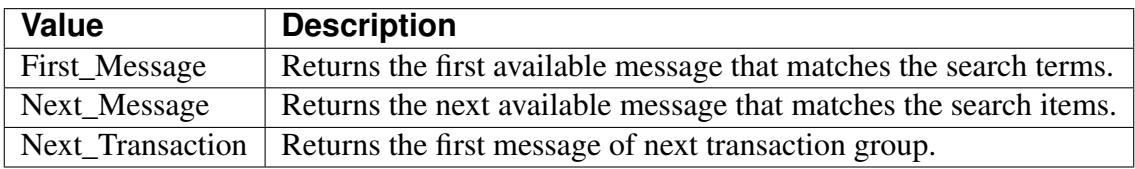

## EDBAQQueue

The EDBAQQueue class represents a SQL statement to execute DMBS\_AQ functionality on a PostgreSQL database.

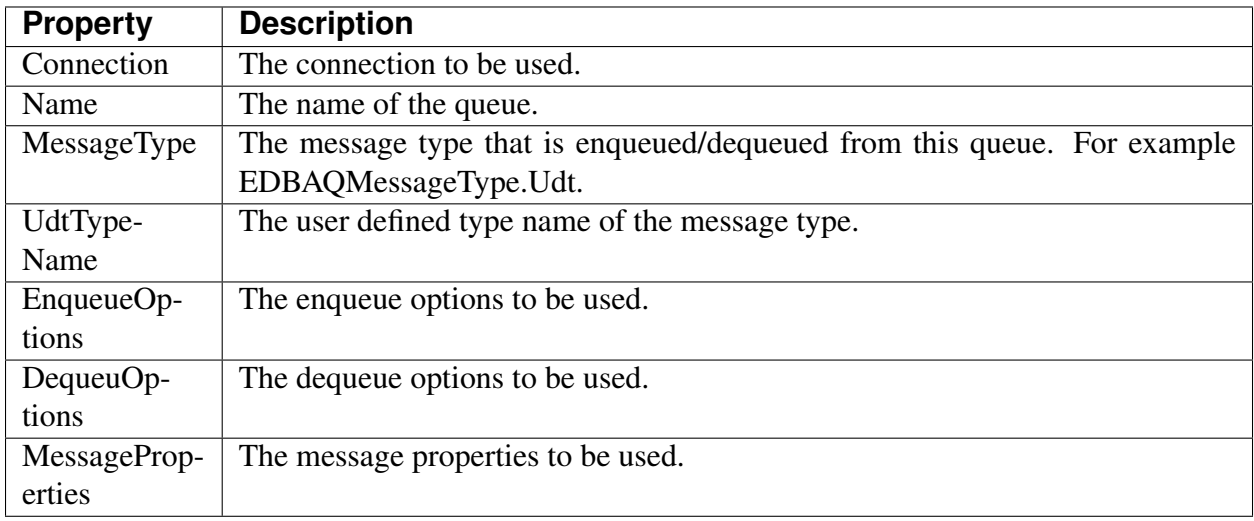

## EDBAQVisibility

The EDBAQVisibility class represents the visibility options available.

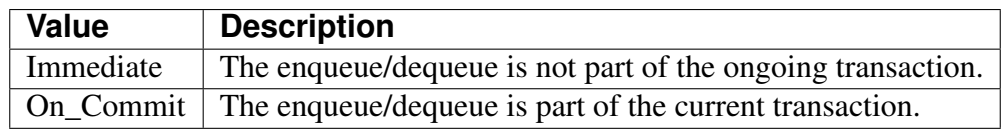

## Note:

- To review the default options for the above parameters, click [here.](https://www.enterprisedb.com/docs/en/11.0/EPAS_BIP_Guide_v11/Database_Compatibility_for_Oracle_Developers_Built-in_Package_Guide.1.14.html#pID0E01HG0HA/)
- EDBAQ functionality uses user-defined types for calling enqueue/dequeue operations. Server Compatibility Mode=NoTypeLoading cannot be used with EDBAQ because NoTypeLoading will not load any user-defined types.

## <span id="page-77-0"></span>Using a Ref Cursor in a .NET Application

A ref cursor is a cursor variable that contains a pointer to a query result set. The result set is determined by the execution of the OPEN FOR statement using the cursor variable. A cursor variable is not tied to a particular query like a static cursor. The same cursor variable may be opened a number of times with the OPEN FOR statement containing different queries and each time, a new result set will be created for that query and made available via the cursor variable. There are two ways to declare a cursor variable:

- Use the SYS\_REFCURSOR built-in data type to declare a weakly-typed ref cursor.
- Define a strongly-typed ref cursor that declares a variable of that type.

SYS\_REFCURSOR is a ref cursor type that allows any result set to be associated with it. This is known as a weakly-typed ref cursor. The following example is a declaration of a weakly-typed ref cursor:

name SYS\_REFCURSOR;

Following is an example of a strongly-typed ref cursor:

TYPE <cursor\_type\_name> IS REF CURSOR RETURN emp%ROWTYPE;

#### Creating the Stored Procedure

The following sample code creates a stored procedure called refcur\_inout\_callee. To create the sample procedure, invoke EDB-PSQL and connect to the Advanced Server host database. Enter the following SPL code at the command line:

```
CREATE OR REPLACE PROCEDURE
  refcur_inout_callee(v_refcur IN OUT SYS_REFCURSOR)
```
(continues on next page)

(continued from previous page)

```
IS
BEGIN
   OPEN v_refcur FOR SELECT ename FROM emp;
END;
```
To use the above defined procedure from .NET code, you must specify the data type of the ref cursor being passed as an IN parameter, as shown in the above script.

The following C# code uses the stored procedure to retrieve employee names from the emp table:

```
using System;
using System.Data;
using EnterpriseDB.EDBClient;
using System.Configuration;
namespace EDBRefCursor
{
    class EmpRefcursor
    {
        [STAThread]
        static void Main(string[] args)
        {
            string strConnectionString =
            ConfigurationSettings.AppSettings["DB_CONN_STRING"];
            EDBConnection conn = new.
˓→EDBConnection(strConnectionString);
            conn.Open();
            EDBTransaction tran = conn. BeginTransaction();
            try
            {
                EDBTransaction tran = conn.PeginTransaction();
                EDBCommand command = new EDBCommand("refcur_inout_
˓→callee",
                    conn);
                command.CommandType = CommandType.StoredProcedure;
                command.Transaction = tran;
                command.Parameters.Add(new EDBParameter("refCursor",
                    EDBTypes.EDBDbType.Refcursor, 10, "refCursor",
                ParameterDirection.InputOutput, false, 2, 2,
                    System.Data.DataRowVersion.Current, null));
                command.Prepare();
                command.Parameters[0].Value = null;
                command.ExecuteNonQuery();
```
(continues on next page)

(continued from previous page)

```
String cursorName = command.Parameters[0].Value.
˓→ToString();
                command.CommandText = "fetch all in \Upsilon" + cursorName +
\rightarrow"\"";
                command.CommandType = CommandType.Text;
                EDBDataReader reader =
                     command.ExecuteReader(CommandBehavior.
˓→SequentialAccess);
                int fc = reader.FieldCount;
                while (reader.Read())
                 {
                     for (int i = 0; i < f c; i++){
                         Console.WriteLine(reader.GetString(i));
                     }
                 }
                reader.Close();
                tran.Commit();
            }
            catch (Exception ex)
            {
                Console.WriteLine(ex.Message.ToString());
            }
        }
    }
}
```
The following .NET code snippet displays the result on the console:

```
for(int i = 0; i < f c; i++){
    Console.WriteLine(reader.GetString(i));
}
```
Please note that you must bind the EDBDbType.RefCursor type in EDBParameter() if you are using a ref cursor parameter.

# Using Plugins

<span id="page-80-0"></span>EDB .Net driver plugins are introduced to support the enhanced capabilities for different data types, which are otherwise not available in .Net. The different plugins available support:

- GeoJSON
- Json.NET
- Legacy PostGIS
- NetTopologySuite
- NodaTime
- Rawpostgis

The plugins support the use of spatial, data/time and Json types. The following sections detail the supported frameworks and data provider installation path for these plugins.

# **15.1 GeoJSON**

If you are using the GeoJSON plugin on .NET Framework 4.5, the data provider installation path is:

```
C:\Program Files\edb\dotnet\plugins\GeoJSON\net45
```
The following shared library files are required:

```
EnterpriseDB.EDBClient.GeoJSON.dll
GeoJSON.Net.dll
Newtonsoft.Json.dll
```
If you are using the GeoJSON plugin on .NET Framework 4.6.1, the data provider installation path is:

```
C:\Program Files\edb\dotnet\plugins\GeoJSON\net461
```
The following shared library files are required:

```
EnterpriseDB.EDBClient.GeoJSON.dll
GeoJSON.Net.dll
Newtonsoft.Json.dll
```
If you are using the GeoJSON plugin on .NET Standard 2.0, the data provider installation path is:

```
C:\Program Files\edb\dotnet\plugins\GeoJSON\netstandard2.
\Omega
```
The following shared library files are required:

EnterpriseDB.EDBClient.GeoJSON.dll

For detailed information about using the GeoJSON plugin, see the [Npgsql documentation.](http://www.npgsql.org/doc/types/geojson.html/)

# **15.2 Json.NET**

If you are using the Json.NET plugin on .NET Framework 4.5, the data provider installation path is:

```
C:\Program Files\edb\dotnet\plugins\Json.NET\net45
```
The following shared library files are required:

```
EnterpriseDB.EDBClient.Json.NET.dll
Newtonsoft.Json.dll
```
If you are using the Json.NET plugin on .NET Framework 4.6.1, the data provider installation path is:

```
C:\Program Files\edb\dotnet\plugins\Json.NET\net461
```
The following shared library files are required:

```
EnterpriseDB.EDBClient.Json.NET.dll
Newtonsoft.Json.dll
```
If you are using the Json.NET plugin on .NET Standard 2.0, the data provider installation path is:

```
C:\Program Files\edb\dotnet\plugins\Json.NET\
netstandard2.0
```
The following shared library files are required:

```
EnterpriseDB.EDBClient.Json.NET.dll
```
For detailed information about using the Json.NET plugin, see the [Npgsql documentation.](http://www.npgsql.org/doc/types/jsonnet.html/)

# **15.3 LegacyPostGIS**

If you are using the LegacyPostGIS plugin on .Net Framework 4.5, the data provider installation path is:

```
C:\Program Files\edb\dotnet\plugins\LegacyPostgis\net45
```
The following shared library files are required:

EnterpriseDB.EDBClient.LegacyPostgis.dll

If you are using the LegacyPostGIS plugin on .Net Framework 4.6.1, the data provider installation path is:

```
C:\Program Files\edb\dotnet\plugins\LegacyPostgis\net461
```
The following shared library files are required:

```
EnterpriseDB.EDBClient.LegacyPostgis.dll
```
If you are using the LegacyPostGIS plugin on .Net Standard 2.0, the data provider installation path is:

```
C:\Program Files\edb\dotnet\plugins\LegacyPostgis\
netstandard2.0
```
The following shared library files are required:

```
EnterpriseDB.EDBClient.LegacyPostgis.dll
```
For detailed information about using the LegacyPostGIS plugin, see the [Npgsql documentation.](http://www.npgsql.org/doc/types/legacy-postgis.html/)

# **15.4 NetTopologySuite**

If you are using the NetTopologySuite plugin on .Net Framework 4.5, the data provider installation path is:

```
C:\Program Files\edb\dotnet\\ plugins\NetTopologySuite\
net45
```
The following shared library files are required:

```
EnterpriseDB.EDBClient.NetTopologySuite.dll
GeoAPI.dll
NetTopologySuite.dll
NetTopologySuite.IO.PostGis.dll
```
If you are using the NetTopologySuite plugin on .Net Framework 4.6.1, the data provider installation path is:

```
C:\Program Files\edb\dotnet\\ plugins\NetTopologySuite\
net461
```
The following shared library files are required:

```
EnterpriseDB.EDBClient.NetTopologySuite.dll
NetTopologySuite.dll
NetTopologySuite.IO.PostGis.dll
```
If you are using the NetTopologySuite plugin on .Net Standard 2.0, the data provider installation path is:

```
C:\Program Files\edb\dotnet\plugins\NetTopologySuite\
netstandard2.0
```
The following shared library files are required:

```
EnterpriseDB.EDBClient.NetTopologySuite.dll
```
For detailed information about using the NetTopologySuite type plugin, see the [Npgsql documen](http://www.npgsql.org/doc/types/nts.html/)[tation.](http://www.npgsql.org/doc/types/nts.html/)

# **15.5 NodaTime**

If you are using the NodaTime plugin on .Net Framework 4.5, the data provider installation path is:

```
C:\Program Files\edb\dotnet\plugins\NodaTime\net45
```
The following shared library files are required:

```
EnterpriseDB.EDBClient.NodaTime.dll
NodaTime.dll
```
If you are using the NodaTime plugin on .Net Framework 4.6.1, the data provider installation path is:

```
C:\Program Files\edb\dotnet\plugins\NodaTime\net461
```
The following shared library files are required:

```
EnterpriseDB.EDBClient.NodaTime.dll
NodaTime.dll
```
If you are using the NodaTime plugin on .Net Standard 2.0, the data provider installation path is:

```
C:\Program Files\edb\dotnet\plugins\NodaTime\
netstandard2.0
```
The following shared library files are required:

```
EnterpriseDB.EDBClient.NodaTime.dll
```
For detailed information about using the NodaTime plugin, see the [Npgsql documentation.](http://www.npgsql.org/doc/types/nodatime.html/)

# **15.6 RawPostGIS**

If you are using the RawPostGIS plugin on .Net Framework 4.5, the data provider installation path is:

```
C:\Program Files\edb\dotnet\plugins\RawPostgis\net45
```
The following shared library files are required:

```
EnterpriseDB.EDBClient.RawPostgis.dll
```
If you are using the RawPostGIS plugin on .Net Framework 4.6.1, the data provider installation path is:

```
C:\Program Files\edb\dotnet\plugins\RawPostgis\net461
```
The following shared library files are required:

```
EnterpriseDB.EDBClient.RawPostgis.dll
```
If you are using the RawPostGIS type plugin on .Net Standard 2.0, the data provider installation path is:

```
C:\Program\Files\edb\dotnet\plugins\RawPostGis\
netstandard2.0
```
The following shared library files are required:

```
EnterpriseDB.EDBClient.RawPostgis.dll
```
For detailed information about using the RawPostGIS plugin, see the [documentation.](https://www.nuget.org/packages/Npgsql.RawPostgis/)

## API Reference

<span id="page-87-0"></span>For information about using the API, see the [Npgsql documentation.](http://www.npgsql.org/doc/api/Npgsql.html)

Usage notes:

- When using the API, replace references to Npgsql with EnterpriseDB.EDBClient.
- When referring to classes, replace Npgsql with EDB. For example, use the EDBBinaryExporter class instead of the NpgsqlBinaryExporter class.

## Conclusion

<span id="page-88-0"></span>EDB Postgres .NET Data Provider Guide

Copyright © 2007 - 2020 EnterpriseDB Corporation. All rights reserved.

EnterpriseDB® Corporation

34 Crosby Drive, Suite 201, Bedford, MA 01730, USA

T +1 781 357 3390 F +1 978 467 1307 E

#### [info@enterprisedb.com](mailto:info@enterprisedb.com)

Visit EnterpriseDB on the web at [www.enterprisedb.com.](https://www.enterprisedb.com/)

- EnterpriseDB and Postgres Enterprise Manager are registered trademarks of EnterpriseDB Corporation. EDB and EDB Postgres are trademarks of EnterpriseDB Corporation. Oracle is a registered trademark of Oracle, Inc. Other trademarks may be trademarks of their respective owners.
- EDB designs, establishes coding best practices, reviews, and verifies input validation for the logon UI for EDB products where present. EDB follows the same approach for additional input components, however the nature of the product may require that it accepts freeform SQL, WMI or other strings to be entered and submitted by trusted users for which limited validation is possible. In such cases it is not possible to prevent users from entering incorrect or otherwise dangerous inputs.
- EDB reserves the right to add features to products that accept freeform SQL, WMI or other potentially dangerous inputs from authenticated, trusted users in the future, but will ensure all such features are designed and tested to ensure they provide the minimum possible risk, and where possible, require superuser or equivalent privileges.

• EDB does not that warrant that we can or will anticipate all potential threats and therefore our process cannot fully guarantee that all potential vulnerabilities have been addressed or considered.

# Index

## Symbols

.NET framework setup, [15](#page-17-0)

## A

API Reference, [85](#page-87-0)

## C

Conclusion, [86](#page-88-0) configuring the .NET connector, [13](#page-15-0)

# D

Deleting Records in a Database, [48](#page-50-0) dequeue message, [62](#page-64-0)

## E

edbaq classes, [71](#page-73-0) enqueue message, [62](#page-64-0) executing stored procedure with in, [57](#page-59-0) executing stored procedure with in parameters, [53](#page-55-0) executing stored procedure without parameters, [51](#page-53-0)

# I

Inserting Records in a Database, [46](#page-48-0) Installing and Configuring the .NET Connector, [7](#page-9-0)

## O

Opening a Database Connection, [30](#page-32-0)

opening database connection from console application, [35](#page-37-0) opening database connection from windows form application, [37](#page-39-0) opening database connection using asp.net, [33](#page-35-0) out and inout parameters, [57](#page-59-0)

## P

Parameterized Queries, [44](#page-46-0)

## R

referencing the library files, [14](#page-16-0) Requirements Overview, [3](#page-5-0) Retrieving Database Records, [39](#page-41-0)

## S

Scram Compatibility, [28](#page-30-0) Security and Encryption, [28](#page-30-0) Supported platforms, [3](#page-5-0) Supported server versions, [3](#page-5-0)

## T

the .net class hierarchy, [5](#page-7-0) The Advanced Server .NET Connector - Overview, [5](#page-7-0)

## $\cup$

Using a Ref Cursor in a .NET Application, [75](#page-77-0) Using Advanced Queueing, [61](#page-63-0)

Using Plugins, [78](#page-80-0) Using SPL Stored Procedures in your .NET Application, [50](#page-52-0) Using the .NET Connector, [29](#page-31-0)

# W

What's New, [2](#page-4-0)